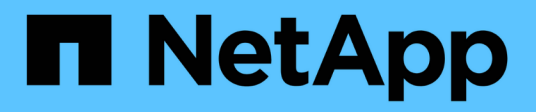

## **Lavorare con il nodo di gestione**

Element Software

NetApp April 17, 2024

This PDF was generated from https://docs.netapp.com/it-it/elementsoftware/mnode/task\_mnode\_work\_overview.html on April 17, 2024. Always check docs.netapp.com for the latest.

# **Sommario**

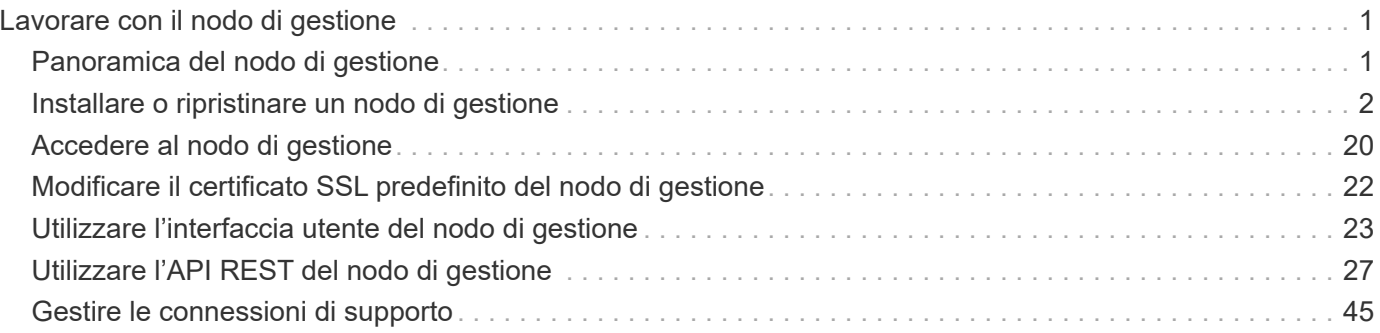

# <span id="page-2-0"></span>**Lavorare con il nodo di gestione**

## <span id="page-2-1"></span>**Panoramica del nodo di gestione**

È possibile utilizzare il nodo di gestione (mNode) per utilizzare i servizi di sistema, gestire le risorse e le impostazioni del cluster, eseguire test e utility di sistema, configurare Active IQ per il monitoraggio del sistema e abilitare l'accesso al supporto NetApp per la risoluzione dei problemi.

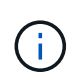

Come Best practice, associare un solo nodo di gestione a un'istanza di VMware vCenter ed evitare di definire le stesse risorse di storage e calcolo o istanze di vCenter in più nodi di gestione.

Per i cluster che eseguono Element Software versione 11.3 o successiva, è possibile utilizzare il nodo di gestione utilizzando una delle due interfacce seguenti:

- Con l'interfaccia utente del nodo di gestione (https://[mNode IP]:442), è possibile apportare modifiche alle impostazioni di rete e del cluster, eseguire test di sistema o utilizzare le utility di sistema.
- Con l'interfaccia utente API REST integrata (https://[mNode IP]/mnode), è possibile eseguire o comprendere le API relative ai servizi del nodo di gestione, tra cui la configurazione del server proxy, gli aggiornamenti del livello di servizio o la gestione delle risorse.

Installare o ripristinare un nodo di gestione:

- ["Installare un nodo di gestione"](#page-3-1)
- ["Configurazione di un NIC \(Network Interface Controller\) per lo storage"](#page-14-0)
- ["Ripristinare un nodo di gestione"](#page-17-0)

Accedere al nodo di gestione:

• ["Accedere al nodo di gestione \(UI o REST API\)"](#page-21-0)

Modificare il certificato SSL predefinito:

• ["Modificare il certificato SSL predefinito del nodo di gestione"](https://docs.netapp.com/it-it/element-software/mnode/reference_change_mnode_default_ssl_certificate.html)

Eseguire le attività con l'interfaccia utente del nodo di gestione:

• ["Panoramica dell'interfaccia utente del nodo di gestione"](#page-24-1)

Eseguire le attività con le API REST del nodo di gestione:

• ["Panoramica dell'interfaccia utente REST API del nodo di gestione"](#page-28-1)

Disattivare o attivare la funzionalità SSH remota o avviare una sessione di tunnel di supporto remoto con il supporto NetApp per risolvere i problemi:

- ["Accesso ai nodi storage tramite SSH per troubleshooting di base"](#page-46-1)
	- ["Abilitare le connessioni remote del supporto NetApp"](#page-51-0)
	- ["Gestire la funzionalità SSH sul nodo di gestione"](#page-52-0)

## **Trova ulteriori informazioni**

- ["Plug-in NetApp Element per server vCenter"](https://docs.netapp.com/us-en/vcp/index.html)
- ["Documentazione software SolidFire ed Element"](https://docs.netapp.com/us-en/element-software/index.html)

## <span id="page-3-0"></span>**Installare o ripristinare un nodo di gestione**

## <span id="page-3-1"></span>**Installare un nodo di gestione**

È possibile installare manualmente il nodo di gestione del cluster che esegue il software NetApp Element utilizzando l'immagine appropriata per la configurazione.

Questo processo manuale è destinato agli amministratori dello storage all-flash SolidFire che non utilizzano il motore di implementazione NetApp per l'installazione del nodo di gestione.

#### **Di cosa hai bisogno**

- La versione del cluster in uso esegue il software NetApp Element 11.3 o versione successiva.
- L'installazione utilizza IPv4. Il nodo di gestione 11.3 non supporta IPv6.

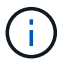

Se è necessario supportare IPv6, è possibile utilizzare il nodo di gestione 11.1.

- Hai il permesso di scaricare il software dal NetApp Support Site.
- Hai identificato il tipo di immagine del nodo di gestione corretto per la tua piattaforma:

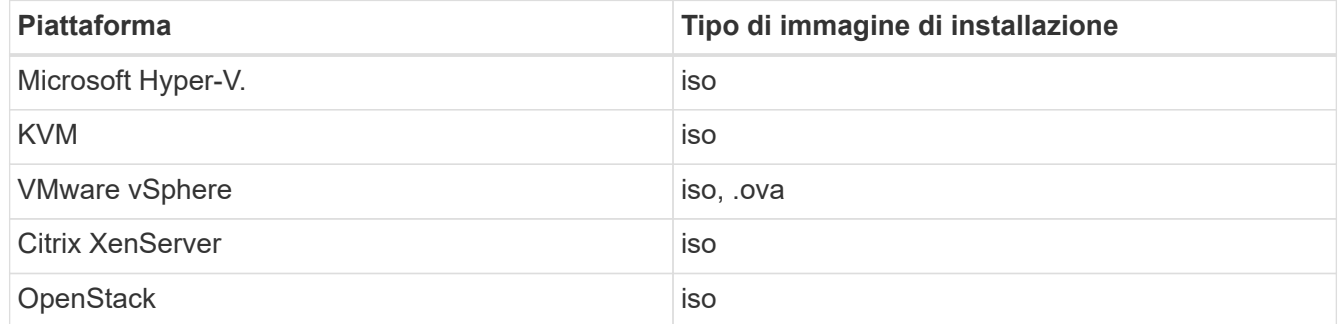

• (Nodo di gestione 12.0 e versioni successive con server proxy) hai aggiornato NetApp Hybrid Cloud Control alla versione 2.16 dei servizi di gestione prima di configurare un server proxy.

#### **A proposito di questa attività**

Il nodo di gestione di Element 12.2 è un aggiornamento opzionale. Non è richiesto per le implementazioni esistenti.

Prima di seguire questa procedura, è necessario conoscere ["Volumi persistenti"](https://docs.netapp.com/it-it/element-software/concepts/concept_solidfire_concepts_volumes.html#persistent-volumes) e se si desidera o meno utilizzarli. I volumi persistenti sono opzionali ma consigliati per il ripristino dei dati di configurazione del nodo di gestione in caso di perdita di una macchina virtuale (VM).

#### **Fasi**

- 1. [Scarica ISO o OVA e implementa la macchina virtuale](#page-4-0)
- 2. Creare il nodo di gestione admin e configurare la rete
- 3. [Configurare la sincronizzazione dell'ora](#page-5-0)
- 4. [Configurare il nodo di gestione](#page-7-0)
- 5. [Configurare le risorse dei controller](#page-8-0)

### <span id="page-4-0"></span>**Scarica ISO o OVA e implementa la macchina virtuale**

- 1. Scaricare l'OVA o l'ISO per l'installazione dal ["Software Element"](https://mysupport.netapp.com/site/products/all/details/element-software/downloads-tab) Sul sito di supporto NetApp.
	- a. Selezionare **Download Latest Release** (Scarica ultima versione) e accettare il contratto EULA.
	- b. Selezionare l'immagine del nodo di gestione che si desidera scaricare.
- 2. Se l'OVA è stato scaricato, attenersi alla seguente procedura:
	- a. Implementare OVA.
	- b. Se il cluster di storage si trova su una subnet separata dal nodo di gestione (eth0) e si desidera utilizzare volumi persistenti, aggiungere un secondo controller di interfaccia di rete (NIC) alla VM sulla subnet di storage (ad esempio eth1) o assicurarsi che la rete di gestione possa instradare verso la rete di storage.
- 3. Se è stato scaricato l'ISO, attenersi alla seguente procedura:
	- a. Creare una nuova VM a 64 bit dall'hypervisor con la seguente configurazione:
		- Sei CPU virtuali
		- 24 GB DI RAM
		- Tipo di scheda di storage impostato su LSI Logic Parallel

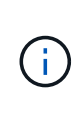

L'impostazione predefinita per il nodo di gestione potrebbe essere LSI Logic SAS. Nella finestra **Nuova macchina virtuale**, verificare la configurazione della scheda di storage selezionando **Personalizza hardware** > **hardware virtuale**. Se necessario, modificare LSI Logic SAS in **LSI Logic Parallel**.

- Disco virtuale da 400 GB, con thin provisioning
- Un'interfaccia di rete virtuale con accesso a Internet e accesso allo storage MVIP.
- (Opzionale) un'interfaccia di rete virtuale con accesso alla rete di gestione al cluster di storage. Se il cluster di storage si trova su una subnet separata dal nodo di gestione (eth0) e si desidera utilizzare volumi persistenti, aggiungere un secondo controller di interfaccia di rete (NIC) alla macchina virtuale sulla subnet di storage (eth1) o assicurarsi che la rete di gestione possa essere instradata alla rete di storage.

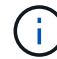

Non accendere la macchina virtuale prima della fase indicata in questa procedura.

b. Collegare l'ISO alla macchina virtuale e avviare l'immagine di installazione .iso.

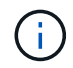

L'installazione di un nodo di gestione mediante l'immagine potrebbe causare un ritardo di 30 secondi prima della visualizzazione della schermata iniziale.

4. Al termine dell'installazione, accendere la macchina virtuale per il nodo di gestione.

#### **Creare il nodo di gestione admin e configurare la rete**

1. Utilizzando l'interfaccia utente del terminale (TUI), creare un utente admin del nodo di gestione.

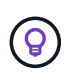

Per spostarsi tra le opzioni di menu, premere i tasti freccia su o giù. Per spostarsi tra i pulsanti, premere Tab. Per spostarsi dai pulsanti ai campi, premere Tab. Per spostarsi tra i campi, premere i tasti freccia su o giù.

- 2. Se sulla rete è presente un server DHCP (Dynamic host Configuration Protocol) che assegna indirizzi IP con un numero massimo di unità di trasmissione (MTU) inferiore a 1500 byte, attenersi alla seguente procedura:
	- a. Posizionare temporaneamente il nodo di gestione su una rete vSphere senza DHCP, ad esempio iSCSI.
	- b. Riavviare la macchina virtuale o la rete della macchina virtuale.
	- c. Utilizzando l'interfaccia telefonica utente, configurare l'IP corretto sulla rete di gestione con una MTU maggiore o uguale a 1500 byte.
	- d. Riassegnare la rete VM corretta alla macchina virtuale.

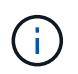

Un DHCP che assegna IP con un MTU inferiore a 1500 byte può impedire la configurazione della rete del nodo di gestione o l'utilizzo dell'interfaccia utente del nodo di gestione.

3. Configurare la rete dei nodi di gestione (eth0).

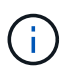

Se è necessaria una scheda di rete aggiuntiva per isolare il traffico di storage, consultare le istruzioni per la configurazione di un'altra scheda di rete: ["Configurazione di un NIC](#page-14-0) [\(Network Interface Controller\) per lo storage".](#page-14-0)

#### <span id="page-5-0"></span>**Configurare la sincronizzazione dell'ora**

1. Assicurarsi che il tempo sia sincronizzato tra il nodo di gestione e il cluster di storage utilizzando NTP:

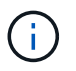

A partire dall'elemento 12.3.1, i passaggi da (a) a (e) vengono eseguiti automaticamente. Per il nodo di gestione 12.3.1, passare a. sottopase (f) per completare la configurazione di time sync.

- 1. Accedere al nodo di gestione utilizzando SSH o la console fornita dall'hypervisor.
- 2. Stop NTPD:

sudo service ntpd stop

- 3. Modificare il file di configurazione NTP /etc/ntp.conf:
	- a. Commentare i server predefiniti (server 0.gentoo.pool.ntp.org) aggiungendo un # davanti a ciascuno.
	- b. Aggiungere una nuova riga per ciascun server di riferimento orario predefinito che si desidera aggiungere. I server di riferimento orario predefiniti devono essere gli stessi server NTP utilizzati nel cluster di storage in ["passo successivo".](#page-3-1)

```
vi /etc/ntp.conf
#server 0.gentoo.pool.ntp.org
#server 1.gentoo.pool.ntp.org
#server 2.gentoo.pool.ntp.org
#server 3.gentoo.pool.ntp.org
server <insert the hostname or IP address of the default time server>
```
- c. Al termine, salvare il file di configurazione.
- 4. Forzare una sincronizzazione NTP con il server appena aggiunto.

sudo ntpd -gq

5. Riavviare NTPD.

sudo service ntpd start

6. Disattiva la sincronizzazione dell'ora con l'host tramite l'hypervisor (il seguente è un esempio VMware):

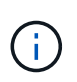

Se si implementa mNode in un ambiente hypervisor diverso da VMware, ad esempio dall'immagine .iso in un ambiente OpenStack, fare riferimento alla documentazione dell'hypervisor per i comandi equivalenti.

a. Disattivare la sincronizzazione periodica dell'ora:

vmware-toolbox-cmd timesync disable

b. Visualizzare e confermare lo stato corrente del servizio:

vmware-toolbox-cmd timesync status

c. In vSphere, verificare che Synchronize guest time with host Nelle opzioni della macchina virtuale, la casella di controllo non è selezionata.

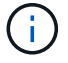

Non attivare questa opzione se si apportano modifiche future alla macchina virtuale.

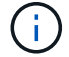

Non modificare l'NTP dopo aver completato la configurazione di Time Sync, in quanto influisce sull'NTP quando si esegue ["comando di installazione"](#page-3-1) sul nodo di gestione.

#### <span id="page-7-0"></span>**Configurare il nodo di gestione**

1. Configurare ed eseguire il comando di setup del nodo di gestione:

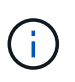

Viene richiesto di inserire le password in un prompt sicuro. Se il cluster si trova dietro un server proxy, è necessario configurare le impostazioni del proxy in modo da poter accedere a una rete pubblica.

```
sudo /sf/packages/mnode/setup-mnode --mnode admin user [username]
--storage mvip [mvip] --storage username [username] --telemetry active
[true]
```
a. Sostituire il valore tra parentesi [ ] (comprese le parentesi) per ciascuno dei seguenti parametri richiesti:

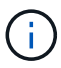

La forma abbreviata del nome del comando è tra parentesi ( ) e può essere sostituita con il nome completo.

- **EXTED 10 admin\_user (-mu) [nome utente]**: Il nome utente per l'account amministratore del nodo di gestione. Probabilmente si tratta del nome utente dell'account utente utilizzato per accedere al nodo di gestione.
- **--storage\_mvip (-SM) [indirizzo MVIP]**: L'indirizzo IP virtuale di gestione (MVIP) del cluster di storage che esegue il software Element. Configurare il nodo di gestione con lo stesso cluster di storage utilizzato durante ["Configurazione dei server NTP"](#page-3-1).
- **EXECTS Corresponder (-su) [Username]**: Il nome utente dell'amministratore del cluster di storage per il cluster specificato da --storage mvip parametro.
- **--Telemetry\_Active (-t) [true]**: Conserva il valore true che consente la raccolta dei dati per l'analisi di Active IQ.
- b. (Facoltativo): Aggiungere i parametri dell'endpoint Active IQ al comando:
	- **-** --Remote host (-rh) [AIQ endpoint]: L'endpoint in cui vengono inviati i dati di telemetria Active IQ per l'elaborazione. Se il parametro non è incluso, viene utilizzato l'endpoint predefinito.
- c. (Consigliato): Aggiungere i seguenti parametri di volume persistente. Non modificare o eliminare l'account e i volumi creati per la funzionalità dei volumi persistenti, altrimenti si verificherà una perdita delle funzionalità di gestione.
	- **--use\_persistent\_Volumes (-pv) [true/false, default: False]**: Attiva o disattiva i volumi persistenti. Inserire il valore true per abilitare la funzionalità dei volumi persistenti.
	- **. -Persistent\_Volumes\_account (-pva) [nome\_account]: IF --use persistent volumes è** impostato su true, utilizzare questo parametro e inserire il nome dell'account di storage che verrà utilizzato per i volumi persistenti.

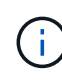

Utilizzare un nome account univoco per i volumi persistenti diverso da qualsiasi nome account esistente nel cluster. È di fondamentale importanza mantenere l'account dei volumi persistenti separato dal resto dell'ambiente.

▪ **--persistent\_Volumes\_mvip (-pvm) [mvip]**: Immettere l'indirizzo IP virtuale di gestione (MVIP) del cluster di storage che esegue il software Element che verrà utilizzato con i volumi persistenti. Questo è necessario solo se il nodo di gestione gestisce più cluster di storage. Se non vengono gestiti più cluster, viene utilizzato il cluster predefinito MVIP.

- d. Configurare un server proxy:
	- **--use\_proxy (-up) [true/false, default: False]**: Attiva o disattiva l'utilizzo del proxy. Questo parametro è necessario per configurare un server proxy.
	- **--proxy\_hostname\_or\_ip (-pi) [host]**: Il nome host o l'IP del proxy. Questa opzione è necessaria se si desidera utilizzare un proxy. Se si specifica questa opzione, viene richiesto di immettere --proxy\_port.
	- **--proxy\_Username (-pu) [nome utente]**: Il nome utente del proxy. Questo parametro è facoltativo.
	- **--proxy\_password (-pp) [password]**: La password del proxy. Questo parametro è facoltativo.
	- **EXTED FIGUST 1.5 <b>--proxy** port (-pq) [port, default: 0]: La porta proxy. Se si specifica questa opzione, viene richiesto di inserire il nome host o l'IP del proxy (--proxy hostname or ip).
	- **--proxy\_ssh\_port (-ps) [port, default: 443]**: La porta proxy SSH. Per impostazione predefinita, viene impostata la porta 443.
- e. (Facoltativo) utilizzare la guida ai parametri se sono necessarie ulteriori informazioni su ciascun parametro:
	- **--help (-h)**: Restituisce informazioni su ciascun parametro. I parametri sono definiti come obbligatori o facoltativi in base all'implementazione iniziale. I requisiti dei parametri di aggiornamento e ridistribuzione potrebbero variare.
- f. Eseguire setup-mnode comando.

#### <span id="page-8-0"></span>**Configurare le risorse dei controller**

- 1. Individuare l'ID di installazione:
	- a. Da un browser, accedere all'interfaccia utente API REST del nodo di gestione:
	- b. Accedere a Storage MVIP ed effettuare l'accesso. Questa azione fa sì che il certificato venga accettato per la fase successiva.
	- c. Aprire l'interfaccia utente REST API del servizio di inventario sul nodo di gestione:

https://<ManagementNodeIP>/inventory/1/

- d. Selezionare **autorizzare** e completare le seguenti operazioni:
	- i. Inserire il nome utente e la password del cluster.
	- ii. Immettere l'ID client come mnode-client.
	- iii. Selezionare **autorizzare** per avviare una sessione.
- e. Dall'interfaccia utente API REST, selezionare **GET /Installations**.
- f. Selezionare **Provalo**.
- g. Selezionare **Esegui**.
- h. Dal corpo della risposta del codice 200, copiare e salvare id per l'installazione da utilizzare in un passaggio successivo.

L'installazione dispone di una configurazione delle risorse di base creata durante l'installazione o l'aggiornamento.

2. Aggiungere una risorsa vCenter controller per NetApp Hybrid Cloud Control al nodo di gestione risorse

note:

a. Accedere all'interfaccia utente API del servizio mnode sul nodo di gestione immettendo l'indirizzo IP del nodo di gestione seguito da /mnode:

https://<ManagementNodeIP>/mnode

- b. Selezionare **autorizzare** o qualsiasi icona a forma di lucchetto e completare le seguenti operazioni:
	- i. Inserire il nome utente e la password del cluster.
	- ii. Immettere l'ID client come mnode-client.
	- iii. Selezionare **autorizzare** per avviare una sessione.
	- iv. Chiudere la finestra.
- c. Selezionare **POST /assets/{asset\_id}/controller** per aggiungere una sottorisorsa del controller.

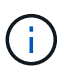

È necessario creare un nuovo ruolo NetApp HCC in vCenter per aggiungere una sottorisorsa del controller. Questo nuovo ruolo di NetApp HCC limiterà la vista dei servizi del nodo di gestione alle risorse solo NetApp. Vedere ["Creare un ruolo NetApp HCC in](https://docs.netapp.com/it-it/element-software/mnode/task_mnode_create_netapp_hcc_role_vcenter.html) [vCenter".](https://docs.netapp.com/it-it/element-software/mnode/task_mnode_create_netapp_hcc_role_vcenter.html)

- d. Selezionare **Provalo**.
- e. Inserire l'ID risorsa base principale copiato negli Appunti nel campo **asset\_id**.
- f. Inserire i valori del payload richiesti con il tipo vCenter E vCenter.
- g. Selezionare **Esegui**.

#### **Ulteriori informazioni**

- ["Volumi persistenti"](https://docs.netapp.com/it-it/element-software/concepts/concept_solidfire_concepts_volumes.html#persistent-volumes)
- ["Aggiungere una risorsa controller al nodo di gestione"](#page-34-0)
- ["Configurare una NIC storage"](#page-14-0)
- ["Plug-in NetApp Element per server vCenter"](https://docs.netapp.com/us-en/vcp/index.html)
- ["Documentazione software SolidFire ed Element"](https://docs.netapp.com/us-en/element-software/index.html)

## **Creare un ruolo NetApp HCC in vCenter**

È necessario creare un ruolo HCC di NetApp in vCenter per aggiungere manualmente le risorse vCenter (controller) al nodo di gestione dopo l'installazione o per modificare i controller esistenti.

Questo ruolo di NetApp HCC limita la visualizzazione dei servizi del nodo di gestione alle risorse solo NetApp.

#### **A proposito di questa attività**

- Questa procedura descrive i passaggi disponibili nella versione 6.7 di vSphere. L'interfaccia utente di vSphere potrebbe differire leggermente da quanto descritto a seconda della versione di vSphere installata. Per ulteriore assistenza, consultare la documentazione di VMware vCenter.
- A. ["Creare un nuovo ruolo NetApp HCC"](https://docs.netapp.com/it-it/element-software/mnode/task_mnode_create_netapp_hcc_role_vcenter.html#create-a-new-netapp-hcc-role), È necessario prima configurare un nuovo account utente in

vCenter, creare un ruolo NetApp HCC e quindi assegnare le autorizzazioni utente.

- Per le configurazioni host NetApp ESXi, è necessario aggiornare l'account utente creato da NDE al nuovo ruolo NetApp HCC:
	- Utilizzare ["questa opzione"](https://docs.netapp.com/it-it/element-software/mnode/task_mnode_create_netapp_hcc_role_vcenter.html#netapp-esxi-host-does-not-exist-in-a-vcenter-host-cluster) Se l'host NetApp ESXi non esiste all'interno di un cluster host vCenter
	- Utilizzare ["questa opzione"](https://docs.netapp.com/it-it/element-software/mnode/task_mnode_create_netapp_hcc_role_vcenter.html#netapp-esxi-host-exists-in-a-vcenter-host-cluster) Se l'host NetApp ESXi esiste all'interno di un cluster host vCenter
- È possibile ["configurare una risorsa controller"](https://docs.netapp.com/it-it/element-software/mnode/task_mnode_create_netapp_hcc_role_vcenter.html#controller-asset-already-exists-on-the-management-node) già presente nel nodo di gestione.
- Utilizza il nuovo ruolo di NetApp HCC per ["aggiungere una risorsa"](https://docs.netapp.com/it-it/element-software/mnode/task_mnode_create_netapp_hcc_role_vcenter.html#add-an-asset-to-the-management-node) al nodo di gestione.

#### **Creare un nuovo ruolo NetApp HCC**

Impostare un nuovo account utente in vCenter, creare un ruolo NetApp HCC e assegnare le autorizzazioni utente.

#### <span id="page-10-0"></span>**Impostare un nuovo account utente in vCenter**

Per configurare un nuovo account utente in vCenter, procedere come segue.

#### **Fasi**

- 1. Accedere a vSphere Web Client come administrator@vsphere.local o equivalente.
- 2. Dal menu, selezionare **Administration** (Amministrazione).
- 3. Nella sezione **Single Sign on**, selezionare **Users** e **Groups**.
- 4. Nell'elenco **dominio**, selezionare vsphere.local O il dominio LDAP.
- 5. Selezionare **Aggiungi utente**.
- 6. Completare il modulo **Aggiungi utente**.

#### **Creare un nuovo ruolo NetApp HCC in vCenter**

Per creare un nuovo ruolo di NetApp HCC in vCenter, attenersi alla seguente procedura.

#### **Fasi**

- 1. Selezionare **Edit role** (Modifica ruolo) e assegnare le autorizzazioni richieste.
- 2. Nel riquadro di navigazione a sinistra, selezionare **Global**.
- 3. Selezionare **Diagnostics** (Diagnostica) e **Licenses** (licenze).
- 4. Nel riquadro di navigazione a sinistra, selezionare **hosts**.
- 5. Selezionare **manutenzione**, **alimentazione**, **Configurazione partizione di archiviazione** e **firmware**.
- 6. Salva con nome NetApp Role.

#### **Assegnare le autorizzazioni utente a vCenter**

Attenersi alla seguente procedura per assegnare le autorizzazioni utente al nuovo ruolo NetApp HCC in vCenter.

#### **Fasi**

- 1. Dal menu, selezionare **hosts** e **Clusters**.
- 2. Nel riquadro di spostamento di sinistra, selezionare una delle seguenti opzioni:
	- VCenter di livello superiore.
- Il vCenter desiderato se si è in modalità collegata.
	- A partire dal plug-in NetApp Element per vCenter Server 5.0, da utilizzare ["Modalità](https://docs.netapp.com/us-en/vcp/vcp_concept_linkedmode.html) [collegata vCenter",](https://docs.netapp.com/us-en/vcp/vcp_concept_linkedmode.html) È possibile registrare il plug-in Element da un nodo di gestione separato per ogni server vCenter che gestisce i cluster di storage NetApp SolidFire (consigliato).
	- Utilizzo del plug-in NetApp Element per vCenter Server 4.10 e versioni precedenti per gestire le risorse cluster di altri vCenter Server utilizzando ["Modalità collegata](https://docs.netapp.com/us-en/vcp/vcp_concept_linkedmode.html) [vCenter"](https://docs.netapp.com/us-en/vcp/vcp_concept_linkedmode.html) è limitato solo ai cluster di storage locali.
- 3. Nel riquadro di navigazione a destra, selezionare **Permissions** (autorizzazioni).
- 4. Selezionare l'icona **+** per aggiungere il nuovo utente.

Aggiungere i seguenti dettagli nella finestra **Aggiungi permesso**:

- a. Selezionare vsphere.local O il dominio LDAP
- b. Utilizzare la ricerca per trovare il nuovo utente creato in [Impostare un nuovo account utente in vCenter.](#page-10-0)
- c. Selezionare NetApp Role.

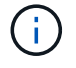

Non \* selezionare **propaga a figli**.

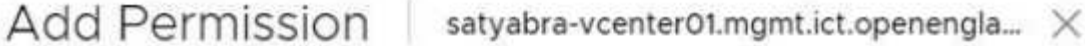

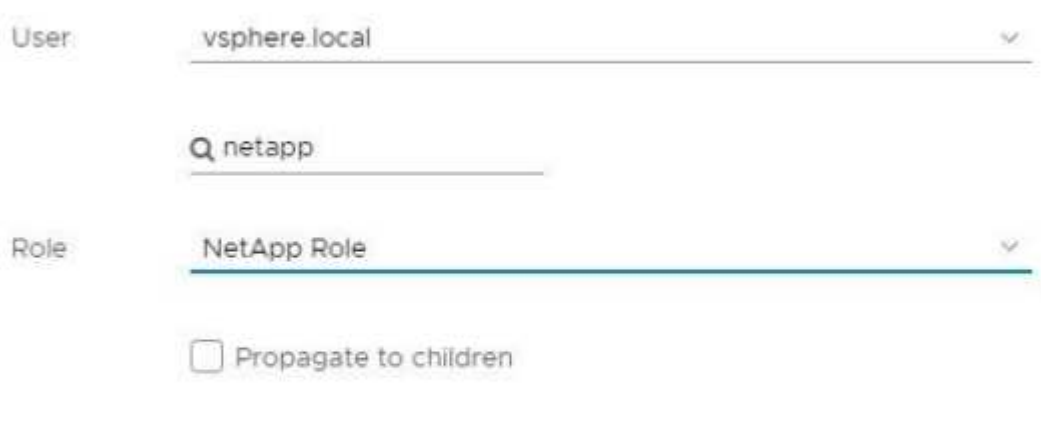

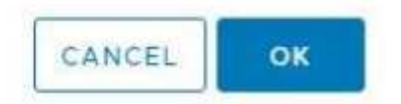

#### **Assegnare le autorizzazioni utente al data center**

Attenersi alla seguente procedura per assegnare le autorizzazioni utente al data center in vCenter.

**Fasi**

- 1. Nel riquadro di sinistra, selezionare **Datacenter**.
- 2. Nel riquadro di navigazione a destra, selezionare **Permissions** (autorizzazioni).
- 3. Selezionare l'icona **+** per aggiungere il nuovo utente.

Aggiungere i seguenti dettagli nella finestra **Aggiungi permesso**:

- a. Selezionare vsphere.local O il dominio LDAP.
- b. Utilizzare la ricerca per trovare il nuovo utente HCC creato in [Impostare un nuovo account utente in](#page-10-0) [vCenter.](#page-10-0)
- c. Selezionare ReadOnly role.

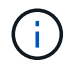

Non selezionare **propaga ai figli**.

#### **Assegnare le autorizzazioni utente agli archivi dati NetApp HCI**

Per assegnare le autorizzazioni utente agli archivi dati NetApp HCI in vCenter, procedere come segue.

#### **Fasi**

- 1. Nel riquadro di sinistra, selezionare **Datacenter**.
- 2. Creare una nuova cartella di storage. Fare clic con il pulsante destro del mouse su **Datacenter** e selezionare **Create storage folder**.
- 3. Trasferire tutti i datastore NetApp HCI dal cluster di storage e localmente al nodo di calcolo nella nuova cartella di storage.
- 4. Selezionare la nuova cartella di storage.
- 5. Nel riquadro di navigazione a destra, selezionare **Permissions** (autorizzazioni).
- 6. Selezionare l'icona **+** per aggiungere il nuovo utente.

Aggiungere i seguenti dettagli nella finestra **Aggiungi permesso**:

- a. Selezionare vsphere.local O il dominio LDAP.
- b. Utilizzare la ricerca per trovare il nuovo utente HCC creato in [Impostare un nuovo account utente in](#page-10-0) [vCenter.](#page-10-0)
- c. Selezionare Administrator role
- d. Selezionare **propaga ai figli**.

#### **Assegnare le autorizzazioni utente a un cluster host NetApp**

Attenersi alla seguente procedura per assegnare le autorizzazioni utente a un cluster host NetApp in vCenter.

#### **Fasi**

- 1. Nel riquadro di navigazione a sinistra, selezionare il cluster host NetApp.
- 2. Nel riquadro di navigazione a destra, selezionare **Permissions** (autorizzazioni).
- 3. Selezionare l'icona **+** per aggiungere il nuovo utente.

Aggiungere i seguenti dettagli nella finestra **Aggiungi permesso**:

- a. Selezionare vsphere.local O il dominio LDAP.
- b. Utilizzare la ricerca per trovare il nuovo utente HCC creato in [Impostare un nuovo account utente in](#page-10-0) [vCenter.](#page-10-0)
- c. Selezionare NetApp Role oppure Administrator.
- d. Selezionare **propaga ai figli**.

#### **Configurazioni host NetApp ESXi**

Per le configurazioni host NetApp ESXi, è necessario aggiornare l'account utente creato da NDE al nuovo ruolo NetApp HCC.

#### **L'host NetApp ESXi non esiste in un cluster host vCenter**

Se l'host NetApp ESXi non esiste all'interno di un cluster host vCenter, è possibile utilizzare la seguente procedura per assegnare il ruolo NetApp HCC e le autorizzazioni utente in vCenter.

#### **Fasi**

- 1. Dal menu, selezionare **hosts** e **Clusters**.
- 2. Nel riquadro di navigazione a sinistra, selezionare l'host NetApp ESXi.
- 3. Nel riquadro di navigazione a destra, selezionare **Permissions** (autorizzazioni).
- 4. Selezionare l'icona **+** per aggiungere il nuovo utente.

#### Aggiungere i seguenti dettagli nella finestra **Aggiungi permesso**:

- a. Selezionare vsphere.local O il dominio LDAP.
- b. Utilizzare la ricerca per trovare il nuovo utente creato in [Impostare un nuovo account utente in vCenter.](#page-10-0)
- c. Selezionare NetApp Role oppure Administrator.
- 5. Selezionare **propaga ai figli**.

#### **L'host NetApp ESXi esiste in un cluster host vCenter**

Se un host NetApp ESXi esiste all'interno di un cluster host vCenter con host ESXi di altri fornitori, è possibile utilizzare la seguente procedura per assegnare il ruolo NetApp HCC e le autorizzazioni utente in vCenter.

- 1. Dal menu, selezionare **hosts** e **Clusters**.
- 2. Nel riquadro di spostamento di sinistra, espandere il cluster host desiderato.
- 3. Nel riquadro di navigazione a destra, selezionare **Permissions** (autorizzazioni).
- 4. Selezionare l'icona **+** per aggiungere il nuovo utente.

#### Aggiungere i seguenti dettagli nella finestra **Aggiungi permesso**:

- a. Selezionare vsphere.local O il dominio LDAP.
- b. Utilizzare la ricerca per trovare il nuovo utente creato in [Impostare un nuovo account utente in vCenter.](#page-10-0)
- c. Selezionare NetApp Role.

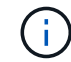

Non selezionare **propaga ai figli**.

- 5. Nel riquadro di navigazione a sinistra, selezionare un host NetApp ESXi.
- 6. Nel riquadro di navigazione a destra, selezionare **Permissions** (autorizzazioni).
- 7. Selezionare l'icona **+** per aggiungere il nuovo utente.

#### Aggiungere i seguenti dettagli nella finestra **Aggiungi permesso**:

- a. Selezionare vsphere.local O il dominio LDAP.
- b. Utilizzare la ricerca per trovare il nuovo utente creato in [Impostare un nuovo account utente in vCenter.](#page-10-0)
- c. Selezionare NetApp Role oppure Administrator.
- d. Selezionare **propaga ai figli**.
- 8. Ripetere l'operazione per gli host NetApp ESXi rimanenti nel cluster host.

#### **La risorsa del controller esiste già nel nodo di gestione**

Se nel nodo di gestione è già presente una risorsa controller, attenersi alla seguente procedura per configurare il controller utilizzando PUT /assets /{asset\_id} /controllers /{controller\_id}.

#### **Fasi**

1. Accedere all'interfaccia utente API del servizio mnode sul nodo di gestione:

#### <https://<ManagementNodeIP>/mnode>

- 2. Selezionare **autorizzare** e immettere le credenziali per accedere alle chiamate API.
- 3. Selezionare GET /assets Per ottenere l'ID principale.
- 4. Selezionare PUT /assets /{asset id} /controllers /{controller id}.
	- a. Inserire le credenziali create nella configurazione dell'account nel corpo della richiesta.

#### **Aggiungere una risorsa al nodo di gestione**

Se è necessario aggiungere manualmente una nuova risorsa dopo l'installazione, utilizzare il nuovo account utente HCC creato in [Impostare un nuovo account utente in vCenter](#page-10-0). Per ulteriori informazioni, vedere ["Aggiungere una risorsa controller al nodo di gestione"](#page-34-0).

#### **Trova ulteriori informazioni**

- ["Plug-in NetApp Element per server vCenter"](https://docs.netapp.com/us-en/vcp/index.html)
- ["Documentazione software SolidFire ed Element"](https://docs.netapp.com/us-en/element-software/index.html)

## <span id="page-14-0"></span>**Configurazione di un NIC (Network Interface Controller) per lo storage**

Se si utilizza una scheda NIC aggiuntiva per lo storage, è possibile accedere al nodo di gestione tramite SSH o utilizzare la console vCenter ed eseguire un comando curl per impostare un'interfaccia di rete con tag o senza tag.

#### **Prima di iniziare**

- Conosci il tuo indirizzo IP eth0.
- La versione del cluster in uso esegue il software NetApp Element 11.3 o versione successiva.

• È stato implementato un nodo di gestione 11.3 o successivo.

#### **Opzioni di configurazione**

Scegli l'opzione più adatta al tuo ambiente:

- [Configurare un Network Interface Controller \(NIC\) per un'interfaccia di rete senza tag](#page-15-0)
- [Configurare un NIC \(Network Interface Controller\) per lo storage per un'interfaccia di rete con tag](#page-16-0)

#### <span id="page-15-0"></span>**Configurare un Network Interface Controller (NIC) per un'interfaccia di rete senza tag**

#### **Fasi**

- 1. Aprire una console SSH o vCenter.
- 2. Sostituire i valori nel seguente modello di comando ed eseguire il comando:

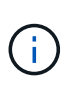

I valori sono rappresentati da \$ per ciascuno dei parametri richiesti per la nuova interfaccia di rete dello storage. Il cluster l'oggetto nel seguente modello è obbligatorio e può essere utilizzato per la ridenominazione del nome host del nodo di gestione. --insecure oppure -k le opzioni non devono essere utilizzate negli ambienti di produzione.

```
curl -u $mnode user name:$mnode password --insecure -X POST \
https://$mnode IP:442/json-rpc/10.0 \
-H 'Content-Type: application/json' \
-H 'cache-control: no-cache' \
-d \prime {
      "params": {
                "network": {
                          "$eth1": {
                                   "#default" : false,
                                   "address" : "$storage_IP",
                                   "auto" : true,
                                   "family" : "inet",
                                   "method" : "static",
                                   "mtu" : "9000",
                                   "netmask" : "$subnet_mask",
                                   "status" : "Up"
  }
\},
                "cluster": {
                       "name": "$mnode host name"
  }
              },
      "method": "SetConfig"
}
'
```
#### <span id="page-16-0"></span>**Configurare un NIC (Network Interface Controller) per lo storage per un'interfaccia di rete con tag**

#### **Fasi**

- 1. Aprire una console SSH o vCenter.
- 2. Sostituire i valori nel seguente modello di comando ed eseguire il comando:

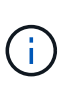

I valori sono rappresentati da \$ per ciascuno dei parametri richiesti per la nuova interfaccia di rete dello storage. Il cluster l'oggetto nel seguente modello è obbligatorio e può essere utilizzato per la ridenominazione del nome host del nodo di gestione. --insecure oppure -k le opzioni non devono essere utilizzate negli ambienti di produzione.

```
curl -u $mnode user name:$mnode password --insecure -X POST \
https://$mnode IP:442/json-rpc/10.0 \
-H 'Content-Type: application/json' \
-H 'cache-control: no-cache' \
-d' \uparrow \uparrow  "params": {
                "network": {
                           "$eth1": {
                                    "#default" : false,
                                    "address" : "$storage_IP",
                                    "auto" : true,
                                    "family" : "inet",
                                    "method" : "static",
                                    "mtu" : "9000",
                                    "netmask" : "$subnet_mask",
                                    "status" : "Up",
                                    "virtualNetworkTag" : "$vlan_id"
  }
\},
                "cluster": {
                        "name": "$mnode host name",
                        "cipi": "$eth1.$vlan_id",
                        "sipi": "$eth1.$vlan_id"
  }
              },
      "method": "SetConfig"
}
'
```
#### **Ulteriori informazioni**

- ["Aggiungere una risorsa controller al nodo di gestione"](#page-34-0)
- ["Plug-in NetApp Element per server vCenter"](https://docs.netapp.com/us-en/vcp/index.html)
- ["Documentazione software SolidFire ed Element"](https://docs.netapp.com/us-en/element-software/index.html)

## <span id="page-17-0"></span>**Ripristinare un nodo di gestione**

È possibile ripristinare e ridistribuire manualmente il nodo di gestione per il cluster che esegue il software NetApp Element se il nodo di gestione precedente utilizzava volumi persistenti.

È possibile implementare un nuovo OVA ed eseguire uno script di ridistribuzione per estrarre i dati di configurazione da un nodo di gestione precedentemente installato che esegue la versione 11.3 e successive.

#### **Di cosa hai bisogno**

- Il nodo di gestione precedente eseguiva il software NetApp Element versione 11.3 o successiva con ["Volumi persistenti"](https://docs.netapp.com/it-it/element-software/concepts/concept_solidfire_concepts_volumes.html#persistent-volumes) funzionalità attivata.
- Conosci MVIP e SVIP del cluster contenente i volumi persistenti.
- La versione del cluster in uso esegue il software NetApp Element 11.3 o versione successiva.
- L'installazione utilizza IPv4. Il nodo di gestione 11.3 non supporta IPv6.
- Hai il permesso di scaricare il software dal NetApp Support Site.
- Hai identificato il tipo di immagine del nodo di gestione corretto per la tua piattaforma:

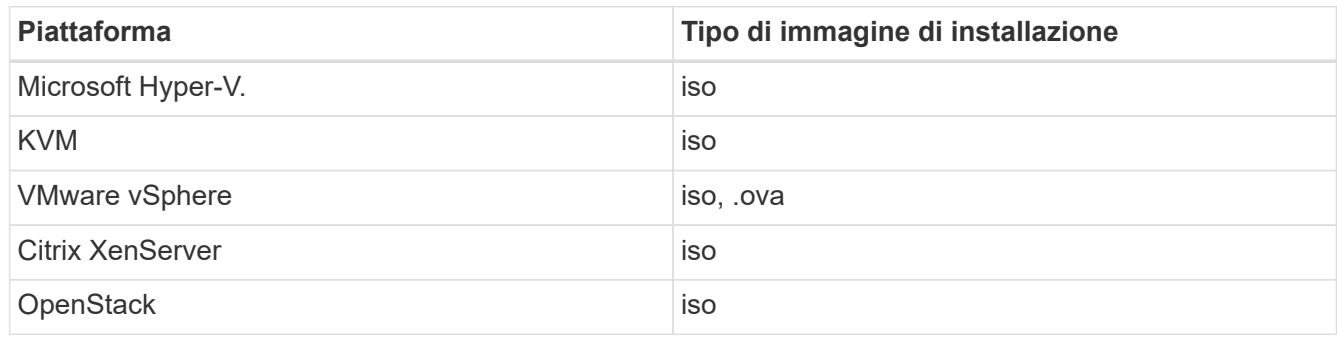

#### **Fasi**

- 1. [Scarica ISO o OVA e implementa la macchina virtuale](#page-4-0)
- 2. [Configurare la rete](#page-18-0)
- 3. [Configurare la sincronizzazione dell'ora](#page-5-0)
- 4. [Configurare il nodo di gestione](#page-7-0)

#### **Scarica ISO o OVA e implementa la macchina virtuale**

- 1. Scaricare l'OVA o l'ISO per l'installazione dal ["Software Element"](https://mysupport.netapp.com/site/products/all/details/element-software/downloads-tab) Sul sito di supporto NetApp.
	- a. Selezionare **Download Latest Release** (Scarica ultima versione) e accettare il contratto EULA.
	- b. Selezionare l'immagine del nodo di gestione che si desidera scaricare.
- 2. Se l'OVA è stato scaricato, attenersi alla seguente procedura:
	- a. Implementare OVA.
	- b. Se il cluster di storage si trova su una subnet separata dal nodo di gestione (eth0) e si desidera utilizzare volumi persistenti, aggiungere un secondo controller di interfaccia di rete (NIC) alla VM sulla subnet di storage (ad esempio eth1) o assicurarsi che la rete di gestione possa instradare verso la rete di storage.
- 3. Se è stato scaricato l'ISO, attenersi alla seguente procedura:
- a. Creare una nuova macchina virtuale a 64 bit dall'hypervisor con la seguente configurazione:
	- **Sei CPU virtuali**
	- 24 GB DI RAM
	- Disco virtuale da 400 GB, con thin provisioning
	- Un'interfaccia di rete virtuale con accesso a Internet e accesso allo storage MVIP.
	- (Opzionale per lo storage all-flash SolidFire) un'interfaccia di rete virtuale con accesso alla rete di gestione al cluster di storage. Se il cluster di storage si trova su una subnet separata dal nodo di gestione (eth0) e si desidera utilizzare volumi persistenti, aggiungere un secondo controller di interfaccia di rete (NIC) alla macchina virtuale sulla subnet di storage (eth1) o assicurarsi che la rete di gestione possa essere instradata alla rete di storage.

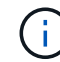

Non accendere la macchina virtuale prima della fase indicata in questa procedura.

b. Collegare l'ISO alla macchina virtuale e avviare l'immagine di installazione .iso.

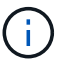

L'installazione di un nodo di gestione mediante l'immagine potrebbe causare un ritardo di 30 secondi prima della visualizzazione della schermata iniziale.

4. Al termine dell'installazione, accendere la macchina virtuale per il nodo di gestione.

#### <span id="page-18-0"></span>**Configurare la rete**

1. Utilizzando l'interfaccia utente del terminale (TUI), creare un utente admin del nodo di gestione.

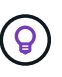

Per spostarsi tra le opzioni di menu, premere i tasti freccia su o giù. Per spostarsi tra i pulsanti, premere Tab. Per spostarsi dai pulsanti ai campi, premere Tab. Per spostarsi tra i campi, premere i tasti freccia su o giù.

2. Configurare la rete dei nodi di gestione (eth0).

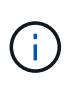

Se è necessaria una scheda di rete aggiuntiva per isolare il traffico di storage, consultare le istruzioni per la configurazione di un'altra scheda di rete: ["Configurazione di un NIC](#page-14-0) [\(Network Interface Controller\) per lo storage".](#page-14-0)

#### **Configurare la sincronizzazione dell'ora**

1. Assicurarsi che il tempo sia sincronizzato tra il nodo di gestione e il cluster di storage utilizzando NTP:

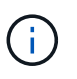

A partire dall'elemento 12,3.1, le sottofasi da (a) a (e) vengono eseguite automaticamente. Per il nodo di gestione 12.3.1 o successivo, passare a. sottopase (f) per completare la configurazione di time sync.

- 1. Accedere al nodo di gestione utilizzando SSH o la console fornita dall'hypervisor.
- 2. Stop NTPD:

sudo service ntpd stop

- 3. Modificare il file di configurazione NTP /etc/ntp.conf:
	- a. Commentare i server predefiniti (server 0.gentoo.pool.ntp.org) aggiungendo un # davanti a ciascuno.
	- b. Aggiungere una nuova riga per ciascun server di riferimento orario predefinito che si desidera aggiungere. I server di riferimento orario predefiniti devono essere gli stessi server NTP utilizzati nel cluster di storage in ["passo successivo".](#page-17-0)

```
vi /etc/ntp.conf
#server 0.gentoo.pool.ntp.org
#server 1.gentoo.pool.ntp.org
#server 2.gentoo.pool.ntp.org
#server 3.gentoo.pool.ntp.org
server <insert the hostname or IP address of the default time server>
```
- c. Al termine, salvare il file di configurazione.
- 4. Forzare una sincronizzazione NTP con il server appena aggiunto.

sudo ntpd -gq

5. Riavviare NTPD.

sudo service ntpd start

6. Disattiva la sincronizzazione dell'ora con l'host tramite l'hypervisor (il seguente è un esempio VMware):

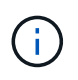

Se si implementa mNode in un ambiente hypervisor diverso da VMware, ad esempio dall'immagine .iso in un ambiente OpenStack, fare riferimento alla documentazione dell'hypervisor per i comandi equivalenti.

a. Disattivare la sincronizzazione periodica dell'ora:

vmware-toolbox-cmd timesync disable

b. Visualizzare e confermare lo stato corrente del servizio:

vmware-toolbox-cmd timesync status

c. In vSphere, verificare che Synchronize guest time with host Nelle opzioni della macchina virtuale, la casella di controllo non è selezionata.

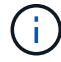

Non attivare questa opzione se si apportano modifiche future alla macchina virtuale.

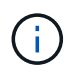

Non modificare l'NTP dopo aver completato la configurazione di Time Sync, in quanto influisce sull'NTP quando si esegue comando di ridistribuzione sul nodo di gestione.

#### **Configurare il nodo di gestione**

1. Creare una directory di destinazione temporanea per il contenuto del bundle di servizi di gestione:

```
mkdir -p /sf/etc/mnode/mnode-archive
```
- 2. Scaricare il bundle di servizi di gestione (versione 2.15.28 o successiva) precedentemente installato sul nodo di gestione esistente e salvarlo in /sf/etc/mnode/ directory.
- 3. Estrarre il bundle scaricato utilizzando il seguente comando, sostituendo il valore tra parentesi quadre [ ] (comprese le parentesi quadre) con il nome del file bundle:

```
tar -C /sf/etc/mnode -xvf /sf/etc/mnode/[management services bundle
file]
```
4. Estrarre il file risultante in /sf/etc/mnode-archive directory:

tar -C /sf/etc/mnode/mnode-archive -xvf /sf/etc/mnode/services\_deploy\_bundle.tar.gz

5. Creare un file di configurazione per account e volumi:

```
echo '{"trident": true, "mvip": "[mvip IP address]", "account name":
"[persistent volume account name]"}' | sudo tee /sf/etc/mnode/mnode-
archive/management-services-metadata.json
```
- a. Sostituire il valore tra parentesi [ ] (comprese le parentesi) per ciascuno dei seguenti parametri richiesti:
	- **[mvip IP address]**: L'indirizzo IP virtuale di gestione del cluster di storage. Configurare il nodo di gestione con lo stesso cluster di storage utilizzato durante ["Configurazione dei server NTP".](#page-17-0)
	- **[nome account volume persistente]**: Il nome dell'account associato a tutti i volumi persistenti in questo cluster di storage.
- 6. Configurare ed eseguire il comando di ridistribuzione del nodo di gestione per connettersi ai volumi persistenti ospitati sul cluster e avviare i servizi con i dati di configurazione del nodo di gestione precedenti:

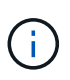

Viene richiesto di inserire le password in un prompt sicuro. Se il cluster si trova dietro un server proxy, è necessario configurare le impostazioni del proxy in modo da poter accedere a una rete pubblica.

sudo /sf/packages/mnode/redeploy-mnode --mnode admin user [username]

a. Sostituire il valore tra parentesi quadre [ ] (comprese le parentesi quadre) con il nome utente dell'account amministratore del nodo di gestione. Probabilmente si tratta del nome utente dell'account utente utilizzato per accedere al nodo di gestione.

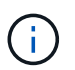

È possibile aggiungere il nome utente o consentire allo script di richiedere le informazioni.

- b. Eseguire redeploy-mnode comando. Al termine della ridistribuzione, lo script visualizza un messaggio di esito positivo.
- c. Se si accede alle interfacce web Element (come il nodo di gestione o NetApp Hybrid Cloud Control) utilizzando il FQDN (Fully Qualified Domain Name) del sistema, ["riconfigurare l'autenticazione per il](https://docs.netapp.com/it-it/element-software/upgrade/task_hcc_upgrade_management_node.html#reconfigure-authentication-using-the-management-node-rest-api) [nodo di gestione".](https://docs.netapp.com/it-it/element-software/upgrade/task_hcc_upgrade_management_node.html#reconfigure-authentication-using-the-management-node-rest-api)

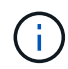

Funzionalità SSH che offre ["Accesso alla sessione del NetApp Support Remote Support Tunnel](#page-51-0) [\(RST\)"](#page-51-0) è disattivato per impostazione predefinita sui nodi di gestione che eseguono i servizi di gestione 2.18 e versioni successive. Se in precedenza era stata attivata la funzionalità SSH sul nodo di gestione, potrebbe essere necessario ["Disattivare nuovamente SSH"](#page-52-0) sul nodo di gestione ripristinato.

#### **Ulteriori informazioni**

- ["Volumi persistenti"](https://docs.netapp.com/it-it/element-software/concepts/concept_solidfire_concepts_volumes.html#persistent-volumes)
- ["Plug-in NetApp Element per server vCenter"](https://docs.netapp.com/us-en/vcp/index.html)
- ["Documentazione software SolidFire ed Element"](https://docs.netapp.com/us-en/element-software/index.html)

## <span id="page-21-0"></span>**Accedere al nodo di gestione**

A partire dal software NetApp Element versione 11.3, il nodo di gestione contiene due UI: Un'interfaccia utente per la gestione dei servizi basati SU REST e un'interfaccia utente per nodo per la gestione delle impostazioni di rete e cluster, nonché test e utility del sistema operativo.

Per i cluster che eseguono Element Software versione 11.3 o successiva, è possibile utilizzare una delle due interfacce seguenti:

- Utilizzando l'interfaccia utente del nodo di gestione (https:// [mNode IP}:442), è possibile apportare modifiche alle impostazioni di rete e del cluster, eseguire test di sistema o utilizzare le utility di sistema.
- Utilizzando l'interfaccia utente REST API integrata (https://[mNode IP}/mnode), è possibile eseguire o comprendere le API relative ai servizi del nodo di gestione, tra cui la configurazione del server proxy, gli aggiornamenti del livello di servizio o la gestione delle risorse.

### **Accedere all'interfaccia utente del nodo di gestione per nodo**

Dall'interfaccia utente per nodo, è possibile accedere alle impostazioni di rete e cluster e utilizzare le utility e i test di sistema.

#### **Fasi**

1. Accedere all'interfaccia utente per nodo per il nodo di gestione immettendo l'indirizzo IP del nodo di gestione seguito da :442

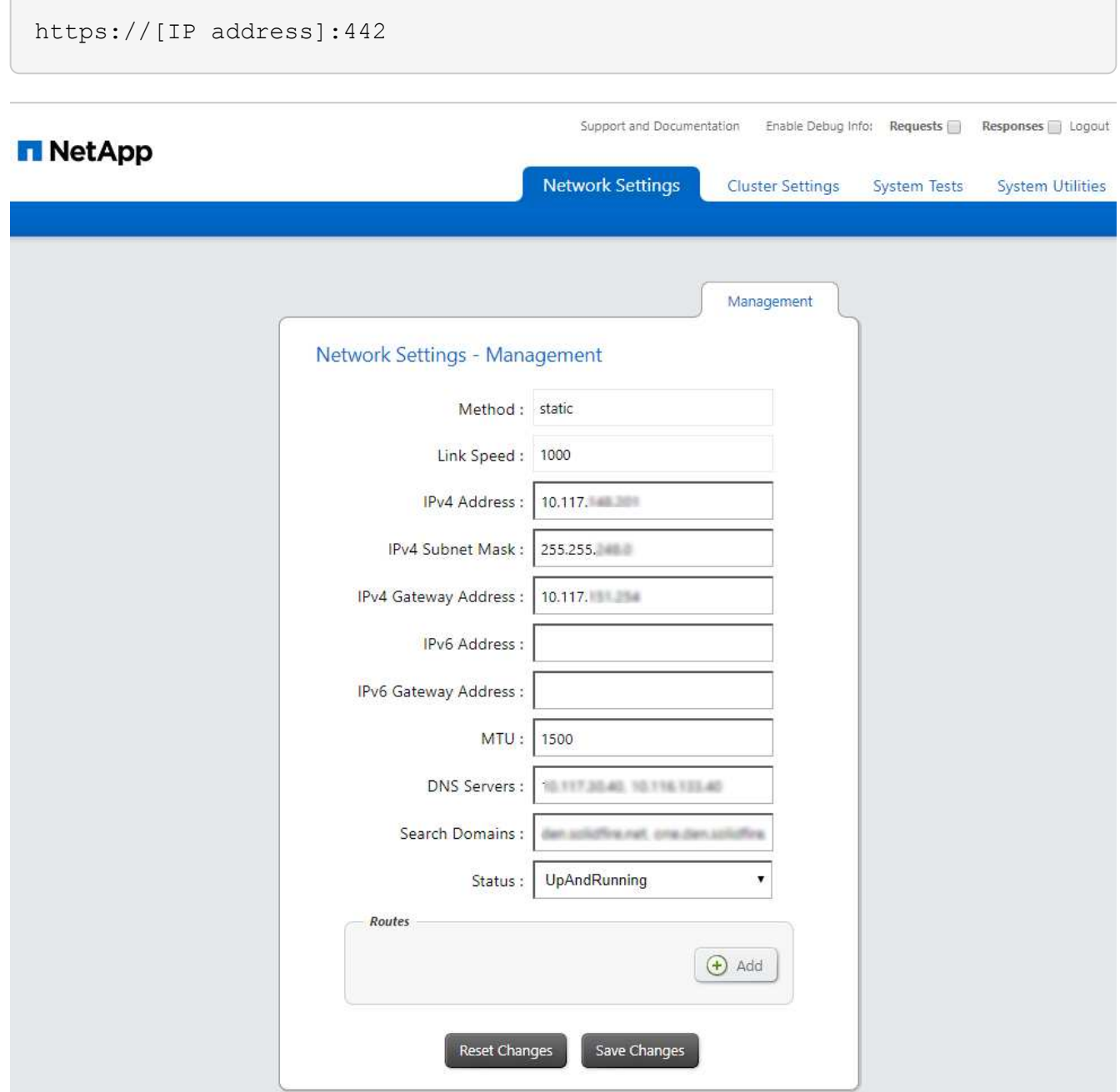

2. Inserire il nome utente e la password del nodo di gestione quando richiesto.

## **Accedere all'interfaccia utente REST API del nodo di gestione**

Dall'interfaccia utente dell'API REST, è possibile accedere a un menu di API correlate al servizio che controllano i servizi di gestione sul nodo di gestione.

#### **Fasi**

1. Per accedere all'interfaccia utente dell'API REST per i servizi di gestione, immettere l'indirizzo IP del nodo di gestione seguito da /mnode:

https://[IP address]/mnode

#### **MANAGEMENT SERVICES API<sup>®</sup>**

The configuration REST service for MANAGEMENT SERVICES NetApp - Website NetApp Commercial Software License

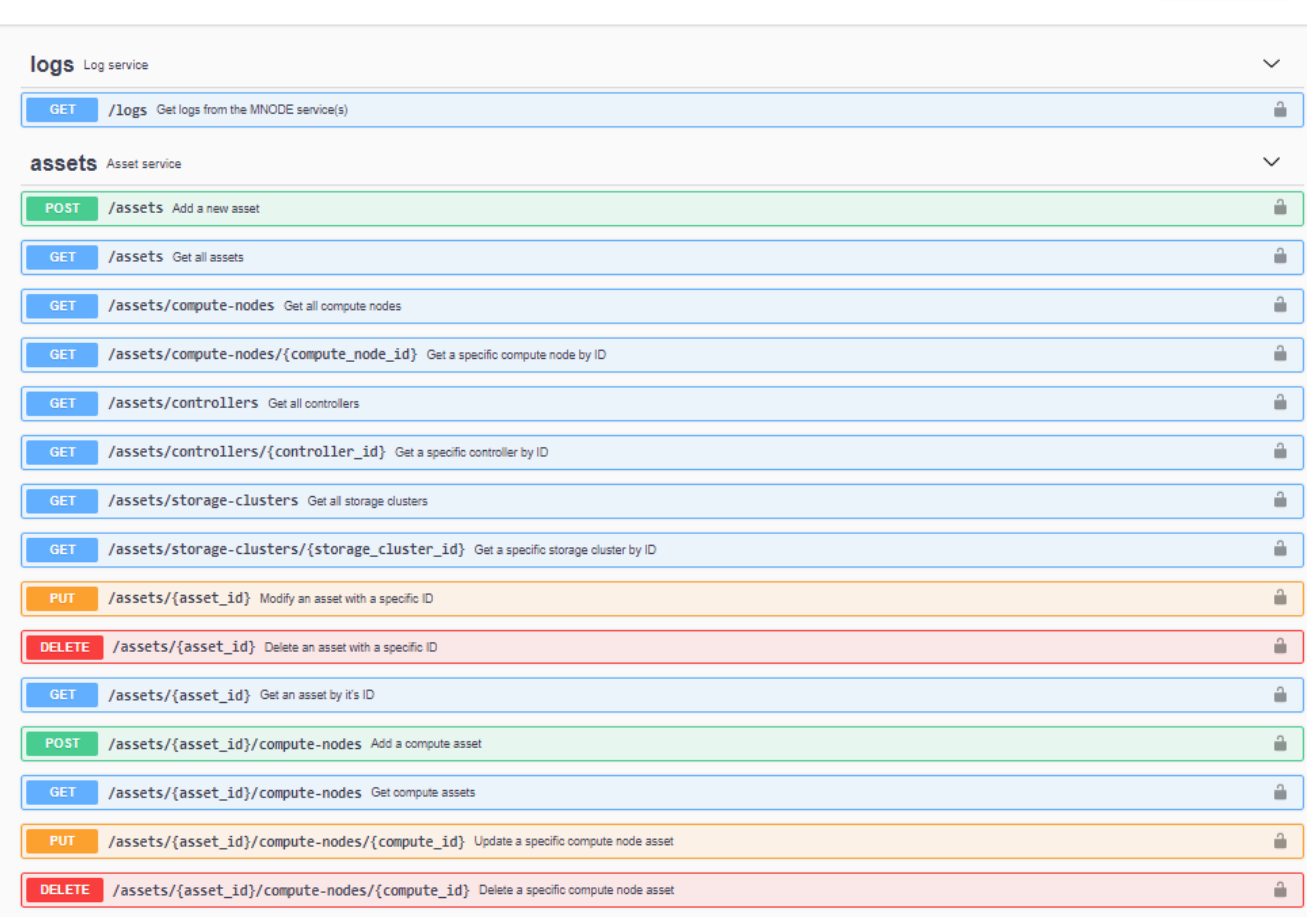

Authorize  $\triangle$ 

2. Selezionare **autorizzare** o qualsiasi icona a forma di lucchetto e immettere le credenziali di amministratore del cluster per le autorizzazioni per l'utilizzo delle API.

## **Ulteriori informazioni**

- ["Abilita il monitoraggio Active IQ e NetApp"](#page-30-0)
- ["Plug-in NetApp Element per server vCenter"](https://docs.netapp.com/us-en/vcp/index.html)
- ["Documentazione software SolidFire ed Element"](https://docs.netapp.com/us-en/element-software/index.html)

## <span id="page-23-0"></span>**Modificare il certificato SSL predefinito del nodo di gestione**

È possibile modificare il certificato SSL predefinito e la chiave privata del nodo di gestione utilizzando l'API NetApp Element.

Quando si configura un nodo di gestione, viene creato un certificato SSL (Secure Sockets Layer) e una chiave privata univoci, utilizzati per tutte le comunicazioni HTTPS tramite l'interfaccia utente elemento, l'interfaccia utente per nodo o le API. Il software Element supporta i certificati autofirmati e quelli emessi e verificati da

un'autorità di certificazione (CA) attendibile.

È possibile utilizzare i seguenti metodi API per ottenere ulteriori informazioni sul certificato SSL predefinito e apportare modifiche.

#### • **GetNodeSSLCertificate**

È possibile utilizzare ["Metodo GetNodeSSLCertificate"](https://docs.netapp.com/it-it/element-software/api/reference_element_api_getnodesslcertificate.html) Per recuperare informazioni sul certificato SSL attualmente installato, inclusi tutti i dettagli del certificato.

#### • **SetNodeSSLCertificate**

È possibile utilizzare ["Metodo SetNodeSSLCertificate"](https://docs.netapp.com/it-it/element-software/api/reference_element_api_setnodesslcertificate.html) Per impostare i certificati SSL del cluster e per nodo in base al certificato e alla chiave privata fornita. Il sistema convalida il certificato e la chiave privata per impedire l'applicazione di un certificato non valido.

#### • **RemoveNodeSSLCertificate**

Questo ["Metodo RemoveNodeSSLCertificate"](https://docs.netapp.com/it-it/element-software/api/reference_element_api_removenodesslcertificate.html) Rimuove il certificato SSL e la chiave privata attualmente installati. Il cluster genera quindi un nuovo certificato autofirmato e una nuova chiave privata.

## **Trova ulteriori informazioni**

- ["Modificare il certificato SSL predefinito del software Element"](https://docs.netapp.com/it-it/element-software/storage/reference_post_deploy_change_default_ssl_certificate.html)
- ["Quali sono i requisiti relativi all'impostazione di certificati SSL personalizzati in Element Software?"](https://kb.netapp.com/Advice_and_Troubleshooting/Data_Storage_Software/Element_Software/What_are_the_requirements_around_setting_custom_SSL_certificates_in_Element_Software%3F)
- ["Documentazione software SolidFire ed Element"](https://docs.netapp.com/us-en/element-software/index.html)
- ["Plug-in NetApp Element per server vCenter"](https://docs.netapp.com/us-en/vcp/index.html)

## <span id="page-24-0"></span>**Utilizzare l'interfaccia utente del nodo di gestione**

## <span id="page-24-1"></span>**Panoramica dell'interfaccia utente del nodo di gestione**

Con l'interfaccia utente del nodo di gestione (<https://<ManagementNodeIP>:442>), è possibile apportare modifiche alle impostazioni di rete e del cluster, eseguire test di sistema o utilizzare le utility di sistema.

Attività che è possibile eseguire con l'interfaccia utente del nodo di gestione:

- ["Configurare il monitoraggio degli avvisi"](#page-25-0)
- ["Modificare e verificare le impostazioni di rete, cluster e sistema del nodo di gestione"](#page-25-1)
- ["Eseguire le utility di sistema dal nodo di gestione"](#page-27-0)

#### **Trova ulteriori informazioni**

- ["Accedere al nodo di gestione"](#page-21-0)
- ["Plug-in NetApp Element per server vCenter"](https://docs.netapp.com/us-en/vcp/index.html)
- ["Documentazione software SolidFire ed Element"](https://docs.netapp.com/us-en/element-software/index.html)

## <span id="page-25-0"></span>**Configurare il monitoraggio degli avvisi**

Gli strumenti di monitoraggio degli avvisi sono configurati per il monitoraggio degli avvisi NetApp HCI. Questi strumenti non sono configurati o utilizzati per lo storage all-flash SolidFire. L'esecuzione degli strumenti per questi cluster comporta il seguente errore 405, che è previsto in base alla configurazione: webUIParseError : Invalid response from server. 405

Per ulteriori informazioni sulla configurazione del monitoraggio degli avvisi per NetApp HCI, vedere ["Configurare il monitoraggio degli avvisi"](https://docs.netapp.com/us-en/hci/docs/task_mnode_enable_alerts.html)

## <span id="page-25-1"></span>**Modificare e verificare le impostazioni di rete, cluster e sistema del nodo di gestione**

È possibile modificare e verificare le impostazioni di rete, cluster e sistema del nodo di gestione.

- [Aggiornare le impostazioni di rete del nodo di gestione](#page-25-2)
- [Aggiornare le impostazioni del cluster del nodo di gestione](#page-26-0)
- [Verificare le impostazioni del nodo di gestione](#page-26-1)

#### <span id="page-25-2"></span>**Aggiornare le impostazioni di rete del nodo di gestione**

Nella scheda Network Settings (Impostazioni di rete) dell'interfaccia utente del nodo di gestione per nodo, è possibile modificare i campi dell'interfaccia di rete del nodo di gestione.

- 1. Aprire l'interfaccia utente del nodo di gestione per nodo.
- 2. Selezionare la scheda **Impostazioni di rete**.
- 3. Visualizzare o inserire le seguenti informazioni:
	- a. **Metodo**: Scegliere uno dei seguenti metodi per configurare l'interfaccia:
		- loopback: Consente di definire l'interfaccia di loopback IPv4.
		- manual: Consente di definire le interfacce per le quali non viene eseguita alcuna configurazione per impostazione predefinita.
		- `dhop`Consente di ottenere un indirizzo IP tramite DHCP.
		- static: Consente di definire le interfacce Ethernet con indirizzi IPv4 allocati in modo statico.
	- b. **Velocità di collegamento**: La velocità negoziata dalla NIC virtuale.
	- c. **IPv4 Address**: Indirizzo IPv4 per la rete eth0.
	- d. **IPv4 Subnet Mask**: Suddivisioni di indirizzi della rete IPv4.
	- e. **IPv4 Gateway Address** (Indirizzo gateway IPv4): Indirizzo di rete del router per l'invio dei pacchetti dalla rete locale.
	- f. **IPv6 Address**: L'indirizzo IPv6 per la rete eth0.
	- g. **IPv6 Gateway Address** (Indirizzo gateway IPv6): Indirizzo di rete del router per l'invio dei pacchetti dalla rete locale.

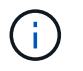

Le opzioni IPv6 non sono supportate per la versione 11.3 o successive del nodo di gestione.

- h. **MTU**: Dimensione massima dei pacchetti che un protocollo di rete può trasmettere. Deve essere maggiore o uguale a 1500. Se si aggiunge una seconda scheda di rete per lo storage, il valore deve essere 9000.
- i. **Server DNS**: Interfaccia di rete utilizzata per la comunicazione del cluster.
- j. **Search Domains** (Cerca domini): Consente di cercare ulteriori indirizzi MAC disponibili per il sistema.
- k. **Status**: Valori possibili:
	- UpAndRunning
	- Down
	- Up
- l. **Routes**: Percorsi statici a specifici host o reti tramite l'interfaccia associata i percorsi sono configurato per l'uso.

#### <span id="page-26-0"></span>**Aggiornare le impostazioni del cluster del nodo di gestione**

Nella scheda Cluster Settings (Impostazioni cluster) dell'interfaccia utente per nodo per il nodo di gestione, è possibile modificare i campi dell'interfaccia cluster quando un nodo si trova negli stati Available (disponibile), PendingActive (PendingActive) e Active (attivo).

- 1. Aprire l'interfaccia utente del nodo di gestione per nodo.
- 2. Selezionare la scheda **Cluster Settings** (Impostazioni cluster).
- 3. Visualizzare o inserire le seguenti informazioni:
	- **Ruolo**: Ruolo del nodo di gestione nel cluster. Valore possibile: Management.
	- **Version**: Versione del software Element in esecuzione sul cluster.
	- **Default Interface**: Interfaccia di rete predefinita utilizzata per la comunicazione del nodo di gestione con il cluster che esegue il software Element.

#### <span id="page-26-1"></span>**Verificare le impostazioni del nodo di gestione**

Dopo aver modificato le impostazioni di gestione e di rete per il nodo di gestione e aver eseguito le modifiche, è possibile eseguire test per convalidare le modifiche apportate.

- 1. Aprire l'interfaccia utente del nodo di gestione per nodo.
- 2. Nell'interfaccia utente del nodo di gestione, selezionare **Test di sistema**.
- 3. Completare una delle seguenti operazioni:
	- a. Per verificare che le impostazioni di rete configurate siano valide per il sistema, selezionare **Test Network Config**.
	- b. Per verificare la connettività di rete a tutti i nodi del cluster su entrambe le interfacce 1G e 10G utilizzando pacchetti ICMP, selezionare **Test Ping**.
- 4. Visualizzare o inserire quanto segue:
	- **Hosts**: Specificare un elenco separato da virgole di indirizzi o nomi host dei dispositivi da ping.
	- **Tentativi**: Specificare il numero di volte in cui il sistema deve ripetere il test ping. Predefinito: 5.
- **Packet Size** (dimensione pacchetto): Specificare il numero di byte da inviare nel pacchetto ICMP inviato a ciascun IP. Il numero di byte deve essere inferiore al valore MTU massimo specificato nella configurazione di rete.
- **Timeout msec**: Specificare il numero di millisecondi da attendere per ogni singola risposta ping. Impostazione predefinita: 500 ms.
- **Total Timeout sec**: Specificare il tempo in secondi in cui il ping deve attendere una risposta di sistema prima di eseguire il successivo tentativo di ping o terminare il processo. Predefinito: 5.
- **Proibisci frammentazione**: Attiva il flag DF (do not fragment) per i pacchetti ICMP.

#### **Ulteriori informazioni**

- ["Plug-in NetApp Element per server vCenter"](https://docs.netapp.com/us-en/vcp/index.html)
- ["Documentazione software SolidFire ed Element"](https://docs.netapp.com/us-en/element-software/index.html)

## <span id="page-27-0"></span>**Eseguire le utility di sistema dal nodo di gestione**

È possibile utilizzare l'interfaccia utente per nodo per il nodo di gestione per creare o eliminare i bundle di supporto del cluster, reimpostare le impostazioni di configurazione del nodo o riavviare la rete.

#### **Fasi**

- 1. Aprire l'interfaccia utente del nodo di gestione per nodo utilizzando le credenziali admin del nodo di gestione.
- 2. Selezionare **Utilità di sistema**.
- 3. Selezionare il pulsante dell'utilità che si desidera eseguire:
	- a. **Control Power** (alimentazione controllo): Riavvia, spegne e riaccende il nodo. Specificare una delle seguenti opzioni.

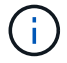

Questa operazione causa la perdita temporanea della connettività di rete.

- **Azione**: Le opzioni includono Restart e. Halt (spegnere).
- **Wakeup Delay** (ritardo di attivazione): Qualsiasi tempo aggiuntivo prima che il nodo torni online.
- b. **Create Cluster Support Bundle**: Crea il bundle di supporto del cluster per assistere le valutazioni diagnostiche del supporto NetApp di uno o più nodi in un cluster. Specificare le seguenti opzioni:
	- **Nome bundle**: Nome univoco per ciascun bundle di supporto creato. Se non viene fornito alcun nome, come nome del file vengono utilizzati "supportbundle" e il nome del nodo.
	- **MVIP**: L'MVIP del cluster. I bundle vengono raccolti da tutti i nodi del cluster. Questo parametro è obbligatorio se il parametro Nodes non è specificato.
	- **Nodes**: Gli indirizzi IP dei nodi da cui raccogliere i bundle. Utilizzare nodi o MVIP, ma non entrambi, per specificare i nodi da cui raccogliere i bundle. Questo parametro è obbligatorio se MVIP non è specificato.
	- **Username**: Il nome utente dell'amministratore del cluster.
	- **Password**: La password di amministrazione del cluster.
	- **Allow Incomplete** (Consenti incompleto): Consente di continuare l'esecuzione dello script se non è possibile raccogliere bundle da uno o più nodi.
- **Extra args**: Questo parametro viene inviato a. sf\_make\_support\_bundle script. Questo parametro deve essere utilizzato solo su richiesta del supporto NetApp.
- c. **Delete All Support Bundle** (Elimina tutti i pacchetti di supporto): Elimina tutti i pacchetti di supporto correnti sul nodo di gestione.
- d. **Reset Node**: Ripristina il nodo di gestione su una nuova immagine di installazione. In questo modo, tutte le impostazioni, ad eccezione della configurazione di rete, vengono modificate nello stato predefinito. Specificare le seguenti opzioni:
	- **Build**: URL di un'immagine software di elementi remoti in cui il nodo verrà reimpostato.
	- **Opzioni**: Specifiche per l'esecuzione delle operazioni di ripristino. I dettagli sono forniti dal supporto NetApp, se necessario.

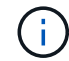

Questa operazione causa la perdita temporanea della connettività di rete.

e. **Restart Networking** (Riavvia rete): Riavvia tutti i servizi di rete sul nodo di gestione.

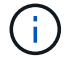

Questa operazione causa la perdita temporanea della connettività di rete.

#### **Ulteriori informazioni**

- ["Plug-in NetApp Element per server vCenter"](https://docs.netapp.com/us-en/vcp/index.html)
- ["Documentazione software SolidFire ed Element"](https://docs.netapp.com/us-en/element-software/index.html)

## <span id="page-28-0"></span>**Utilizzare l'API REST del nodo di gestione**

### <span id="page-28-1"></span>**Panoramica dell'interfaccia utente REST API del nodo di gestione**

Utilizzando l'interfaccia utente REST API integrata ([https://<ManagementNodeIP>/](https://<ManagementNodeIP>/mnode) [mnode](https://<ManagementNodeIP>/mnode)), è possibile eseguire o comprendere le API relative ai servizi del nodo di gestione, tra cui la configurazione del server proxy, gli aggiornamenti del livello di servizio o la gestione delle risorse.

Attività che è possibile eseguire con le API REST:

#### **Autorizzazione**

• ["Ottenere l'autorizzazione per utilizzare le API REST"](#page-29-0)

#### **Configurazione delle risorse**

- ["Abilita il monitoraggio Active IQ e NetApp"](#page-30-0)
- ["Configurare un server proxy per il nodo di gestione"](#page-42-0)
- ["Configurare NetApp Hybrid Cloud Control per più vCenter"](#page-33-0)
- ["Aggiungere una risorsa controller al nodo di gestione"](#page-34-0)
- ["Creare e gestire le risorse del cluster di storage"](#page-35-0)

#### **Gestione delle risorse**

- ["Visualizzare o modificare le risorse dei controller esistenti"](#page-40-0)
- ["Creare e gestire le risorse del cluster di storage"](#page-35-0)
- ["Utilizzare l'API REST per raccogliere i log di sistema degli elementi"](https://docs.netapp.com/it-it/element-software/hccstorage/task-hcc-collectlogs.html#use-the-rest-api-to-collect-netapp-hci-logs)
- ["Verificare le versioni dei sistemi operativi e dei servizi del nodo di gestione"](#page-43-0)
- ["Recupero dei log dai servizi di gestione"](#page-45-0)

#### **Trova ulteriori informazioni**

- ["Accedere al nodo di gestione"](#page-21-0)
- ["Plug-in NetApp Element per server vCenter"](https://docs.netapp.com/us-en/vcp/index.html)
- ["Documentazione software SolidFire ed Element"](https://docs.netapp.com/us-en/element-software/index.html)

### <span id="page-29-0"></span>**Ottenere l'autorizzazione per utilizzare le API REST**

È necessario autorizzare prima di poter utilizzare le API per i servizi di gestione nell'interfaccia utente REST API. A tale scopo, è necessario ottenere un token di accesso.

Per ottenere un token, fornire le credenziali di amministratore del cluster e un ID client. Ogni token dura circa dieci minuti. Dopo la scadenza di un token, puoi autorizzare di nuovo per un nuovo token di accesso.

La funzionalità di autorizzazione viene impostata durante l'installazione e l'implementazione del nodo di gestione. Il servizio token si basa sul cluster di storage definito durante l'installazione.

#### **Prima di iniziare**

- La versione del cluster in uso deve disporre del software NetApp Element 11.3 o versione successiva.
- Si dovrebbe aver implementato un nodo di gestione con versione 11.3 o successiva.

#### **Comando API**

```
TOKEN=`curl -k -X POST https://MVIP/auth/connect/token -F client_id=mnode-
client -F grant type=password -F username=CLUSTER ADMIN -F
password=CLUSTER_PASSWORD|awk -F':' '{print $2}'|awk -F',' '{print
$1}''|sed s/\"//q`
```
#### **FASI DELL'INTERFACCIA UTENTE API REST**

1. Accedere all'interfaccia utente API REST per il servizio immettendo, ad esempio, l'indirizzo IP del nodo di gestione seguito dal nome del servizio /mnode/:

https://<ManagementNodeIP>/mnode/

2. Selezionare **autorizzare**.

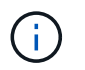

In alternativa, è possibile selezionare su un'icona a forma di lucchetto accanto a qualsiasi API del servizio.

- 3. Completare le seguenti operazioni:
	- a. Inserire il nome utente e la password del cluster.
	- b. Immettere l'ID client come mnode-client.
	- c. Non inserire un valore per il client secret.
	- d. Selezionare **autorizzare** per avviare una sessione.
- 4. Chiudere la finestra di dialogo **Available Authorisations** (autorizzazioni disponibili).

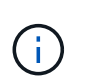

Se si tenta di eseguire un comando dopo la scadenza del token, viene visualizzato un 401 Error: UNAUTHORIZED viene visualizzato il messaggio. Se compare questo, autorizzare di nuovo.

#### **Trova ulteriori informazioni**

- ["Plug-in NetApp Element per server vCenter"](https://docs.netapp.com/us-en/vcp/index.html)
- ["Documentazione software SolidFire ed Element"](https://docs.netapp.com/us-en/element-software/index.html)

## <span id="page-30-0"></span>**Abilita il monitoraggio Active IQ e NetApp**

È possibile attivare il monitoraggio dello storage Active IQ se non è già stato fatto durante l'installazione o l'aggiornamento. Potrebbe essere necessario utilizzare questa procedura se non è stato configurato SolidFire Active IQ durante l'installazione per un sistema di storage all-flash SolidFire.

Il servizio Active IQ Collector inoltra i dati di configurazione e le metriche delle performance del cluster basate su software Element a SolidFire Active IQ per il reporting storico e il monitoraggio delle performance quasi in tempo reale. Il servizio di monitoraggio NetApp consente di inoltrare gli errori del cluster di storage a vCenter per la notifica degli avvisi.

#### **Prima di iniziare**

- Alcune funzioni di Active IQ, ad esempio la qualità del servizio (QoS), richiedono l'elemento 11.3 o successivo per funzionare correttamente. Per confermare di disporre della capacità di utilizzare tutte le funzioni di Active IQ, NetApp consiglia quanto segue:
	- Il cluster di storage esegue il software NetApp Element 11.3 o versione successiva.
	- È stato implementato un nodo di gestione con versione 11.3 o successiva.
- Hai accesso a Internet. Il servizio Active IQ Collector non può essere utilizzato da siti oscuri che non dispongono di connettività esterna.

#### **Fasi**

- 1. Ottenere l'ID risorsa di base per l'installazione:
	- a. Aprire l'interfaccia utente REST API del servizio di inventario sul nodo di gestione:

https://<ManagementNodeIP>/inventory/1/

- b. Selezionare **autorizzare** e completare le seguenti operazioni:
	- i. Inserire il nome utente e la password del cluster.
	- ii. Immettere l'ID client come mnode-client.
	- iii. Selezionare **autorizzare** per avviare una sessione.
	- iv. Chiudere la finestra.
- c. Dall'interfaccia utente API REST, selezionare **GET /Installations**.
- d. Selezionare **Provalo**.
- e. Selezionare **Esegui**.
- f. Dal corpo della risposta del codice 200, copiare il id per l'installazione.

```
{
    "installations": [
      {
      " links": {
          "collection":
"https://10.111.211.111/inventory/1/installations",
          "self":
"https://10.111.217.111/inventory/1/installations/abcd01e2-ab00-1xxx-
91ee-12f111xxc7x0x"
        },
        "id": "abcd01e2-ab00-1xxx-91ee-12f111xxc7x0x",
```
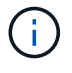

L'installazione dispone di una configurazione delle risorse di base creata durante l'installazione o l'aggiornamento.

- 2. Attivare la telemetria:
	- a. Accedere all'interfaccia utente API del servizio mnode sul nodo di gestione immettendo l'indirizzo IP del nodo di gestione seguito da /mnode:

https://<ManagementNodeIP>/mnode

- b. Selezionare **autorizzare** o qualsiasi icona a forma di lucchetto e completare le seguenti operazioni:
	- i. Inserire il nome utente e la password del cluster.
	- ii. Immettere l'ID client come mnode-client.
	- iii. Selezionare **autorizzare** per avviare una sessione.
	- iv. Chiudere la finestra.
- c. Configurare la risorsa di base:
- i. Selezionare **PUT /assets/{asset\_id}**.
- ii. Selezionare **Provalo**.
- iii. Inserire quanto segue nel payload JSON:

```
{
"telemetry active": true
"config": {}
}
```
- iv. Inserire l'ID di base del passaggio precedente in **asset\_ID**.
- v. Selezionare **Esegui**.

Il servizio Active IQ viene riavviato automaticamente ogni volta che si modificano le risorse. La modifica delle risorse comporta un breve ritardo prima dell'applicazione delle impostazioni.

3. Se non l'hai già fatto, Aggiungi una risorsa vCenter controller per NetApp Hybrid Cloud Control al nodo di gestione risorse note:

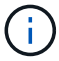

Per i servizi di monitoraggio NetApp è necessaria una risorsa controller.

- a. Selezionare **POST** /assets/{asset\_id}/controller per aggiungere una sottorisorsa del controller.
- b. Selezionare **Provalo**.
- c. Inserire l'ID risorsa base principale copiato negli Appunti nel campo **asset\_id**.
- d. Inserire i valori del payload richiesti con type come vCenter E vCenter.

```
{
"username": "string",
"password": "string",
"ip": "string",
"type": "vCenter",
"host name": "string",
"config": {}
}
```
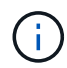

ip È l'indirizzo IP di vCenter.

e. Selezionare **Esegui**.

#### **Trova ulteriori informazioni**

- ["Plug-in NetApp Element per server vCenter"](https://docs.netapp.com/us-en/vcp/index.html)
- ["Documentazione software SolidFire ed Element"](https://docs.netapp.com/us-en/element-software/index.html)

## <span id="page-33-0"></span>**Configurare NetApp Hybrid Cloud Control per più vCenter**

È possibile configurare NetApp Hybrid Cloud Control per gestire le risorse di due o più vCenter che non utilizzano Linked Mode.

Questa procedura deve essere utilizzata dopo l'installazione iniziale quando è necessario aggiungere risorse per un'installazione scalata di recente o quando le nuove risorse non sono state aggiunte automaticamente alla configurazione. Utilizza queste API per aggiungere risorse aggiunte di recente all'installazione.

#### **Di cosa hai bisogno**

- La versione del cluster in uso esegue il software NetApp Element 11.3 o versione successiva.
- È stato implementato un nodo di gestione con versione 11.3 o successiva.

#### **Fasi**

- 1. ["Aggiungere nuovi vCenter come risorse del controller"](#page-34-0) alla configurazione del nodo di gestione.
- 2. Aggiornare l'API del servizio di inventario sul nodo di gestione:

https://<ManagementNodeIP>/inventory/1/

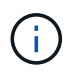

In alternativa, è possibile attendere 2 minuti per l'aggiornamento dell'inventario nell'interfaccia utente di NetApp Hybrid Cloud Control.

- a. Selezionare **autorizzare** e completare le seguenti operazioni:
	- i. Inserire il nome utente e la password del cluster.
	- ii. Immettere l'ID client come mnode-client.
	- iii. Selezionare **autorizzare** per avviare una sessione.
	- iv. Chiudere la finestra.
- b. Dall'interfaccia utente API REST, selezionare **GET /Installations**.
- c. Selezionare **Provalo**.
- d. Selezionare **Esegui**.
- e. Dalla risposta, copiare l'ID della risorsa di installazione ("id").
- f. Dall'interfaccia utente API REST, selezionare **GET /Installations/{id}**.
- g. Selezionare **Provalo**.
- h. Impostare Refresh su True.
- i. Incollare l'ID della risorsa di installazione nel campo **id**.
- j. Selezionare **Esegui**.
- 3. Aggiorna il browser NetApp Hybrid Cloud Control per vedere le modifiche.

#### **Trova ulteriori informazioni**

- ["Plug-in NetApp Element per server vCenter"](https://docs.netapp.com/us-en/vcp/index.html)
- ["Documentazione software SolidFire ed Element"](https://docs.netapp.com/us-en/element-software/index.html)

## <span id="page-34-0"></span>**Aggiungere una risorsa controller al nodo di gestione**

È possibile aggiungere una risorsa controller alla configurazione del nodo di gestione utilizzando l'interfaccia utente REST API.

Potrebbe essere necessario aggiungere una risorsa se l'installazione è stata scalata di recente e le nuove risorse non sono state aggiunte automaticamente alla configurazione. Utilizza queste API per aggiungere risorse aggiunte di recente all'installazione.

#### **Di cosa hai bisogno**

- La versione del cluster in uso esegue il software NetApp Element 11.3 o versione successiva.
- È stato implementato un nodo di gestione con versione 11.3 o successiva.
- Hai creato un nuovo ruolo NetApp HCC in vCenter per limitare la vista dei servizi del nodo di gestione alle risorse solo NetApp. Vedere ["Creare un ruolo NetApp HCC in vCenter"](https://docs.netapp.com/it-it/element-software/mnode/task_mnode_create_netapp_hcc_role_vcenter.html)

#### **Fasi**

- 1. Ottenere l'ID risorsa di base per l'installazione:
	- a. Aprire l'interfaccia utente REST API del servizio di inventario sul nodo di gestione:

https://<ManagementNodeIP>/inventory/1/

- b. Selezionare **autorizzare** e completare le seguenti operazioni:
	- i. Inserire il nome utente e la password del cluster.
	- ii. Immettere l'ID client come mnode-client.
	- iii. Selezionare **autorizzare** per avviare una sessione.
	- iv. Chiudere la finestra.
- c. Dall'interfaccia utente API REST, selezionare **GET /Installations**.
- d. Selezionare **Provalo**.
- e. Selezionare **Esegui**.
- f. Dal corpo della risposta del codice 200, copiare il id per l'installazione.

```
{
    "installations": [
      {
      " links": {
          "collection":
"https://10.111.211.111/inventory/1/installations",
          "self":
"https://10.111.217.111/inventory/1/installations/abcd01e2-ab00-1xxx-
91ee-12f111xxc7x0x"
        },
        "id": "abcd01e2-ab00-1xxx-91ee-12f111xxc7x0x",
```
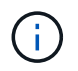

L'installazione dispone di una configurazione delle risorse di base creata durante l'installazione o l'aggiornamento.

- g. Dall'interfaccia utente API REST, selezionare **GET /Installations/{id}**.
- h. Selezionare **Provalo**.
- i. Incollare l'ID della risorsa di installazione nel campo **id**.
- j. Selezionare **Esegui**.
- k. Dalla risposta, copiare e salvare l'ID del controller del cluster ("controllerId") da utilizzare in un passaggio successivo.
- 2. Per aggiungere una sottorisorsa del controller a una risorsa di base esistente, selezionare:

```
POST /assets/{asset_id}/controllers
```
a. Aprire l'interfaccia utente dell'API REST del servizio mNode sul nodo di gestione:

https://<ManagementNodeIP>/mnode

- b. Selezionare **autorizzare** e completare le seguenti operazioni:
	- i. Inserire il nome utente e la password del cluster.
	- ii. Immettere l'ID client come mnode-client.
	- iii. Selezionare **autorizzare** per avviare una sessione.
	- iv. Chiudere la finestra.
- c. Selezionare **POST /assets/{asset\_id}/controller**.
- d. Selezionare **Provalo**.
- e. Inserire l'ID risorsa di base principale nel campo **asset\_id**.
- f. Aggiungere i valori richiesti al payload.
- g. Selezionare **Esegui**.

#### **Trova ulteriori informazioni**

- ["Plug-in NetApp Element per server vCenter"](https://docs.netapp.com/us-en/vcp/index.html)
- ["Documentazione software SolidFire ed Element"](https://docs.netapp.com/us-en/element-software/index.html)

#### <span id="page-35-0"></span>**Creare e gestire le risorse del cluster di storage**

È possibile aggiungere nuove risorse del cluster di storage al nodo di gestione, modificare le credenziali memorizzate per le risorse del cluster di storage note ed eliminare le risorse del cluster di storage dal nodo di gestione utilizzando l'API REST.

#### **Di cosa hai bisogno**

• Assicurarsi che la versione del cluster di storage in uso utilizzi il software NetApp Element 11.3 o versione successiva.

• Assicurarsi di aver implementato un nodo di gestione con versione 11.3 o successiva.

#### **Opzioni di gestione delle risorse del cluster di storage**

Scegliere una delle seguenti opzioni:

- [Recuperare l'ID di installazione e l'ID del cluster di una risorsa del cluster di storage](#page-36-0)
- [Aggiungere una nuova risorsa di cluster di storage](#page-37-0)
- [Modificare le credenziali memorizzate per una risorsa del cluster di storage](#page-39-0)
- [Eliminare una risorsa del cluster di storage](#page-40-1)

#### <span id="page-36-0"></span>**Recuperare l'ID di installazione e l'ID del cluster di una risorsa del cluster di storage**

È possibile utilizzare L'API REST per ottenere l'ID di installazione e l'ID del cluster di storage. Per aggiungere una nuova risorsa del cluster di storage è necessario l'ID dell'installazione e l'ID del cluster per modificare o eliminare una risorsa specifica del cluster di storage.

#### **Fasi**

1. Accedere all'interfaccia utente API REST per il servizio di inventario immettendo l'indirizzo IP del nodo di gestione seguito da /inventory/1/:

https://<ManagementNodeIP>/inventory/1/

- 2. Selezionare **autorizzare** o qualsiasi icona a forma di lucchetto e completare le seguenti operazioni:
	- a. Inserire il nome utente e la password del cluster.
	- b. Immettere l'ID client come mnode-client.
	- c. Selezionare **autorizzare** per avviare una sessione.
	- d. Chiudere la finestra.
- 3. Selezionare **GET /Installations**.
- 4. Selezionare **Provalo**.
- 5. Selezionare **Esegui**.

L'API restituisce un elenco di tutte le installazioni note.

6. Dal corpo di risposta del codice 200, salvare il valore in id che si trova nell'elenco delle installazioni. Questo è l'ID dell'installazione. Ad esempio:

```
"installations": [
      {
        "id": "1234a678-12ab-35dc-7b4a-1234a5b6a7ba",
        "name": "my-sf-installation",
      " links": {
          "collection": "https://localhost/inventory/1/installations",
          "self": "https://localhost/inventory/1/installations/1234a678-
12ab-35dc-7b4a-1234a5b6a7ba"
  }
      }
    ]
```
7. Accedere all'interfaccia utente API REST per il servizio di storage immettendo l'indirizzo IP del nodo di gestione seguito da /storage/1/:

https://<ManagementNodeIP>/storage/1/

- 8. Selezionare **autorizzare** o qualsiasi icona a forma di lucchetto e completare le seguenti operazioni:
	- a. Inserire il nome utente e la password del cluster.
	- b. Immettere l'ID client come mnode-client.
	- c. Selezionare **autorizzare** per avviare una sessione.
	- d. Chiudere la finestra.
- 9. Selezionare **GET /cluster**.
- 10. Selezionare **Provalo**.
- 11. Inserire l'ID di installazione salvato in precedenza in installationId parametro.
- 12. Selezionare **Esegui**.

L'API restituisce un elenco di tutti i cluster di storage noti in questa installazione.

13. Dal corpo di risposta del codice 200, individuare il cluster di storage corretto e salvare il valore nel cluster storageId campo. Questo è l'ID del cluster di storage.

#### <span id="page-37-0"></span>**Aggiungere una nuova risorsa di cluster di storage**

È possibile utilizzare l'API REST per aggiungere una o più nuove risorse del cluster di storage all'inventario dei nodi di gestione. Quando si aggiunge una nuova risorsa del cluster di storage, questa viene automaticamente registrata con il nodo di gestione.

#### **Di cosa hai bisogno**

- È stata copiata la [ID cluster storage e ID installazione](#page-36-0) per qualsiasi cluster di storage che si desidera aggiungere.
- Se si aggiungono più nodi di storage, sono state lette e comprese le limitazioni di ["Cluster autorevole"](https://docs.netapp.com/it-it/element-software/concepts/concept_intro_clusters.html#authoritative-storage-clusters) e supporto di più cluster di storage.

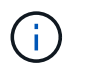

Tutti gli utenti definiti nel cluster autorevole sono definiti come utenti su tutti gli altri cluster legati all'istanza di NetApp Hybrid Cloud Control.

#### **Fasi**

1. Accedere all'interfaccia utente API REST per il servizio di storage immettendo l'indirizzo IP del nodo di gestione seguito da /storage/1/:

https://<ManagementNodeIP>/storage/1/

- 2. Selezionare **autorizzare** o qualsiasi icona a forma di lucchetto e completare le seguenti operazioni:
	- a. Inserire il nome utente e la password del cluster.
	- b. Immettere l'ID client come mnode-client.
	- c. Selezionare **autorizzare** per avviare una sessione.
	- d. Chiudere la finestra.
- 3. Selezionare **POST /clusters**.
- 4. Selezionare **Provalo**.
- 5. Inserire le informazioni del nuovo cluster di storage nei seguenti parametri nel campo **Request Body** (corpo richiesta):

```
{
    "installationId": "a1b2c34d-e56f-1a2b-c123-1ab2cd345d6e",
    "mvip": "10.0.0.1",
    "password": "admin",
    "userId": "admin"
}
```
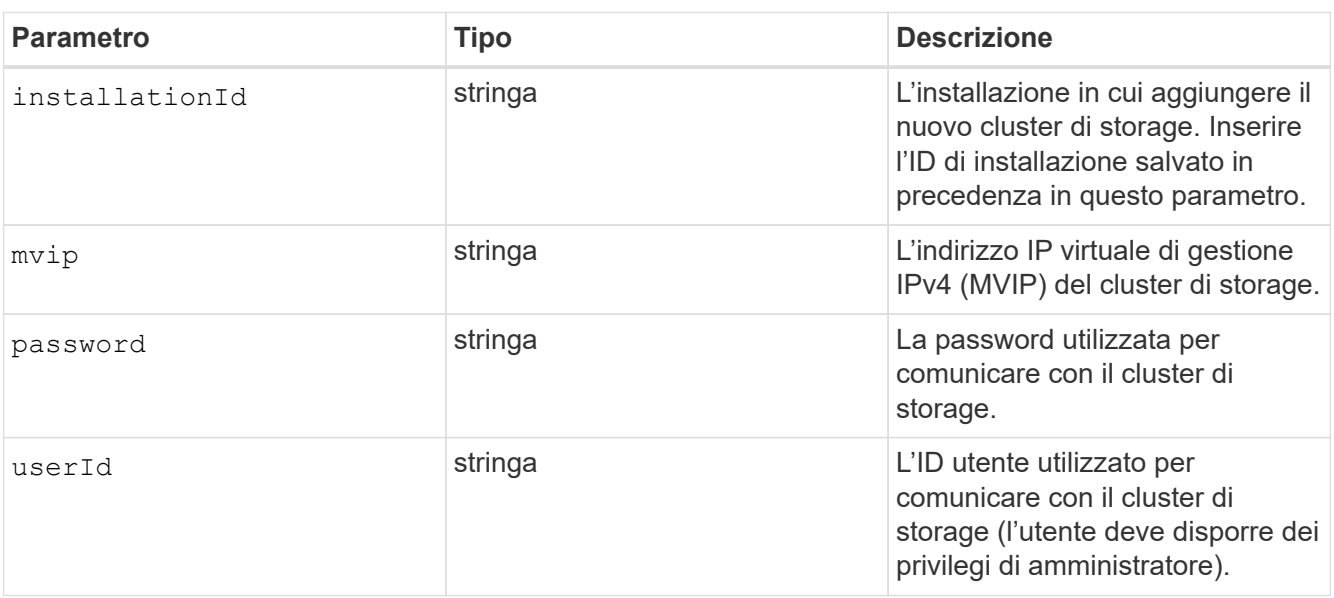

#### 6. Selezionare **Esegui**.

L'API restituisce un oggetto contenente informazioni sulla risorsa del cluster di storage appena aggiunta, ad esempio il nome, la versione e l'indirizzo IP.

#### <span id="page-39-0"></span>**Modificare le credenziali memorizzate per una risorsa del cluster di storage**

È possibile modificare le credenziali memorizzate che il nodo di gestione utilizza per accedere a un cluster di storage. L'utente scelto deve disporre dell'accesso di amministratore del cluster.

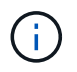

Assicurarsi di aver seguito i passaggi descritti in [Recuperare l'ID di installazione e l'ID del](#page-36-0) [cluster di una risorsa del cluster di storage](#page-36-0) prima di continuare.

#### **Fasi**

1. Accedere all'interfaccia utente API REST per il servizio di storage immettendo l'indirizzo IP del nodo di gestione seguito da /storage/1/:

https://<ManagementNodeIP>/storage/1/

- 2. Selezionare **autorizzare** o qualsiasi icona a forma di lucchetto e completare le seguenti operazioni:
	- a. Inserire il nome utente e la password del cluster.
	- b. Immettere l'ID client come mnode-client.
	- c. Selezionare **autorizzare** per avviare una sessione.
	- d. Chiudere la finestra.
- 3. Selezionare **PUT /cluster/{storageId}**.
- 4. Selezionare **Provalo**.
- 5. Incollare l'ID del cluster di storage precedentemente copiato in storageId parametro.
- 6. Modificare uno o entrambi i seguenti parametri nel campo **corpo della richiesta**:

```
{
    "password": "adminadmin",
    "userId": "admin"
}
```
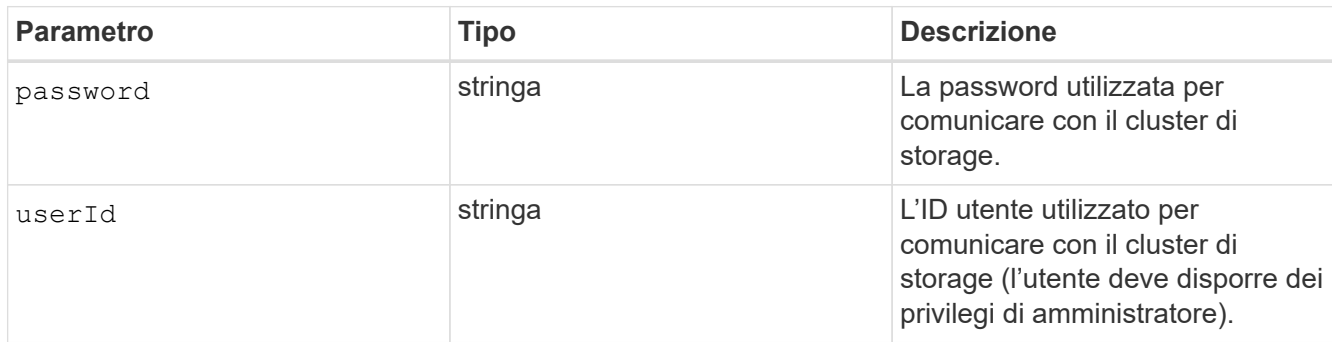

7. Selezionare **Esegui**.

#### <span id="page-40-1"></span>**Eliminare una risorsa del cluster di storage**

Se il cluster di storage non è più in servizio, è possibile eliminare una risorsa del cluster di storage. Quando si rimuove una risorsa del cluster di storage, questa viene automaticamente annullata dalla registrazione dal nodo di gestione.

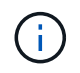

Assicurarsi di aver seguito i passaggi descritti in [Recuperare l'ID di installazione e l'ID del](#page-36-0) [cluster di una risorsa del cluster di storage](#page-36-0) prima di continuare.

#### **Fasi**

1. Accedere all'interfaccia utente API REST per il servizio di storage immettendo l'indirizzo IP del nodo di gestione seguito da /storage/1/:

https://<ManagementNodeIP>/storage/1/

- 2. Selezionare **autorizzare** o qualsiasi icona a forma di lucchetto e completare le seguenti operazioni:
	- a. Inserire il nome utente e la password del cluster.
	- b. Immettere l'ID client come mnode-client.
	- c. Selezionare **autorizzare** per avviare una sessione.
	- d. Chiudere la finestra.
- 3. Selezionare **DELETE /clusters/{storageId}**.
- 4. Selezionare **Provalo**.
- 5. Inserire l'ID del cluster di storage copiato in precedenza in storageId parametro.
- 6. Selezionare **Esegui**.

All'esito positivo, l'API restituisce una risposta vuota.

#### **Trova ulteriori informazioni**

- ["Cluster autorevole"](https://docs.netapp.com/it-it/element-software/concepts/concept_intro_clusters.html#authoritative-storage-clusters)
- ["Plug-in NetApp Element per server vCenter"](https://docs.netapp.com/us-en/vcp/index.html)
- ["Documentazione software SolidFire ed Element"](https://docs.netapp.com/us-en/element-software/index.html)

#### <span id="page-40-0"></span>**Visualizzare o modificare le risorse dei controller esistenti**

È possibile visualizzare informazioni sui controller VMware vCenter esistenti e modificarli nella configurazione del nodo di gestione utilizzando l'API REST. I controller sono istanze di VMware vCenter registrate nel nodo di gestione per l'installazione di NetApp SolidFire.

#### **Prima di iniziare**

- Assicurarsi che la versione del cluster in uso utilizzi il software NetApp Element 11.3 o versione successiva.
- Assicurarsi di aver implementato un nodo di gestione con versione 11.3 o successiva.

#### **Accedere all'API REST dei servizi di gestione**

#### **Fasi**

1. Accedere all'interfaccia utente API REST per i servizi di gestione immettendo l'indirizzo IP del nodo di gestione seguito da /vcenter/1/:

https://<ManagementNodeIP>/vcenter/1/

- 2. Selezionare **autorizzare** o qualsiasi icona a forma di lucchetto e completare le seguenti operazioni:
	- a. Inserire il nome utente e la password del cluster.
	- b. Immettere l'ID client come mnode-client.
	- c. Selezionare **autorizzare** per avviare una sessione.
	- d. Chiudere la finestra.

#### **Visualizzare le informazioni memorizzate sui controller esistenti**

È possibile elencare i controller vCenter esistenti registrati con il nodo di gestione e visualizzare le informazioni memorizzate utilizzando l'API REST.

#### **Fasi**

- 1. Selezionare **GET /compute/controller**.
- 2. Selezionare **Provalo**.
- 3. Selezionare **Esegui**.

L'API restituisce un elenco di tutti i controller vCenter conosciuti, insieme all'indirizzo IP, all'ID del controller, al nome host e all'ID utente utilizzati per comunicare con ciascun controller.

4. Se si desidera lo stato di connessione di un controller specifico, copiare l'ID del controller da id del controller negli appunti e vedere [Visualizzare lo stato di un controller esistente](#page-41-0).

#### <span id="page-41-0"></span>**Visualizzare lo stato di un controller esistente**

È possibile visualizzare lo stato di uno dei controller vCenter esistenti registrati con il nodo di gestione. L'API restituisce uno stato che indica se NetApp Hybrid Cloud Control è in grado di connettersi al controller vCenter e il motivo di tale stato.

#### **Fasi**

- 1. Selezionare **GET /compute/controller/{controller\_id}/status**.
- 2. Selezionare **Provalo**.
- 3. Inserire l'ID controller copiato in precedenza in controller\_id parametro.
- 4. Selezionare **Esegui**.

L'API restituisce uno stato di questo particolare controller vCenter, insieme a un motivo per tale stato.

#### **Modificare le proprietà memorizzate di un controller**

È possibile modificare il nome utente o la password memorizzati per qualsiasi controller vCenter esistente

registrato con il nodo di gestione. Non è possibile modificare l'indirizzo IP memorizzato di un controller vCenter esistente.

#### **Fasi**

- 1. Selezionare **PUT /compute/controller/{controller\_id}**.
- 2. Inserire l'ID del controller di un controller vCenter in controller id parametro.
- 3. Selezionare **Provalo**.
- 4. Modificare uno dei seguenti parametri nel campo **corpo della richiesta**:

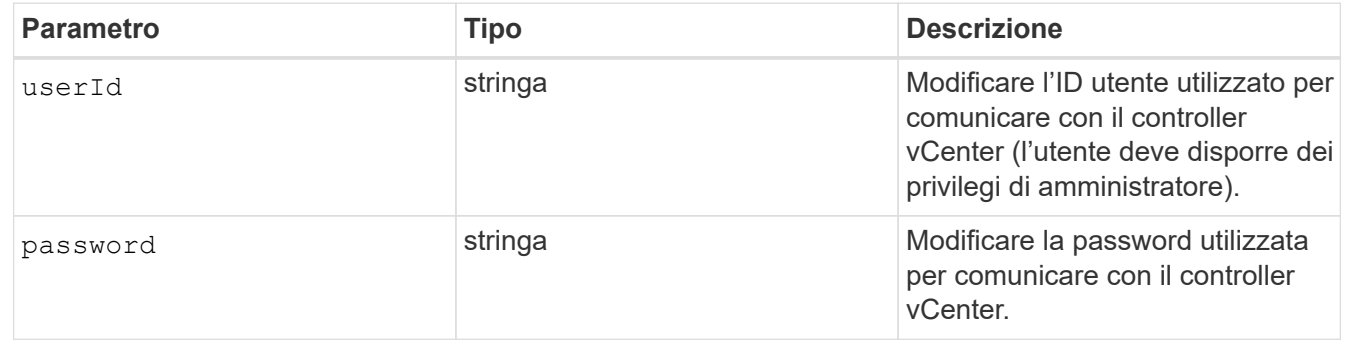

#### 5. Selezionare **Esegui**.

L'API restituisce informazioni aggiornate sul controller.

#### **Trova ulteriori informazioni**

- ["Aggiungere una risorsa controller al nodo di gestione"](#page-34-0)
- ["Plug-in NetApp Element per server vCenter"](https://docs.netapp.com/us-en/vcp/index.html)
- ["Documentazione software SolidFire ed Element"](https://docs.netapp.com/us-en/element-software/index.html)

## <span id="page-42-0"></span>**Configurare un server proxy**

Se il cluster si trova dietro un server proxy, è necessario configurare le impostazioni del proxy in modo da poter accedere a una rete pubblica.

Un server proxy viene utilizzato per i servizi di raccolta di telemetria e le connessioni di reverse tunnel. È possibile attivare e configurare un server proxy utilizzando l'interfaccia utente API REST se non è già stato configurato un server proxy durante l'installazione o l'aggiornamento. È inoltre possibile modificare le impostazioni del server proxy esistente o disattivare un server proxy.

Il comando per configurare un server proxy viene aggiornato e restituisce le impostazioni proxy correnti per il nodo di gestione. Le impostazioni proxy vengono utilizzate da Active IQ, dal servizio di monitoraggio NetApp e da altre utility software Element installate nel nodo di gestione, incluso il tunnel di supporto inverso per il supporto NetApp.

#### **Prima di iniziare**

- È necessario conoscere le informazioni relative all'host e alle credenziali per il server proxy che si sta configurando.
- Assicurarsi che la versione del cluster in uso utilizzi il software NetApp Element 11.3 o versione successiva.
- Assicurarsi di aver implementato un nodo di gestione con versione 11.3 o successiva.
- (Nodo di gestione 12.0 e versioni successive) hai aggiornato NetApp Hybrid Cloud Control alla versione 2.16 dei servizi di gestione prima di configurare un server proxy.

#### **Fasi**

1. Accedere all'interfaccia utente API REST sul nodo di gestione immettendo l'indirizzo IP del nodo di gestione seguito da /mnode:

https://<ManagementNodeIP>/mnode

- 2. Selezionare **autorizzare** o qualsiasi icona a forma di lucchetto e completare le seguenti operazioni:
	- a. Inserire il nome utente e la password del cluster.
	- b. Immettere l'ID client come mnode-client.
	- c. Selezionare **autorizzare** per avviare una sessione.
	- d. Chiudere la finestra.
- 3. Selezionare **PUT /settings**.
- 4. Selezionare **Provalo**.
- 5. Per attivare un server proxy, è necessario impostare use proxy a vero. Immettere l'IP o il nome host e le destinazioni della porta proxy.

Il nome utente del proxy, la password del proxy e la porta SSH sono opzionali e devono essere omessi se non utilizzati.

```
{
"proxy ip or hostname": "[IP or name]",
"use proxy": [true/false],
"proxy username": "[username]",
"proxy password": "[password]",
"proxy port": [port value],
"proxy ssh port": [port value: default is 443]
}
```
#### 6. Selezionare **Esegui**.

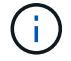

Potrebbe essere necessario riavviare il nodo di gestione a seconda dell'ambiente in uso.

#### **Trova ulteriori informazioni**

- ["Plug-in NetApp Element per server vCenter"](https://docs.netapp.com/us-en/vcp/index.html)
- ["Documentazione software SolidFire ed Element"](https://docs.netapp.com/us-en/element-software/index.html)

## <span id="page-43-0"></span>**Verificare le versioni dei sistemi operativi e dei servizi del nodo di gestione**

È possibile verificare i numeri di versione del sistema operativo del nodo di gestione, del

bundle di servizi di gestione e dei singoli servizi in esecuzione sul nodo di gestione utilizzando l'API REST nel nodo di gestione.

#### **Di cosa hai bisogno**

- Nel cluster è in esecuzione il software NetApp Element 11.3 o versione successiva.
- È stato implementato un nodo di gestione con versione 11.3 o successiva.

#### **Opzioni**

- [Comandi API](#page-44-0)
- [FASI DELL'INTERFACCIA UTENTE API REST](#page-44-1)

#### <span id="page-44-0"></span>**Comandi API**

• Ottenere informazioni sulla versione del sistema operativo del nodo di gestione, del bundle di servizi di gestione e del servizio API del nodo di gestione (mnode-api) in esecuzione sul nodo di gestione:

```
curl -X GET "https://<ManagementNodeIP>/mnode/about" -H "accept:
application/json"
```
• Ottenere informazioni sulla versione dei singoli servizi in esecuzione sul nodo di gestione:

```
curl -X GET "https://<ManagementNodeIP>/mnode/services?status=running"
-H "accept: */*" -H "Authorization: ${TOKEN}"
```
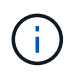

Puoi trovare il portatore \${TOKEN} Utilizzato dal comando API quando si ["autorizzare"](#page-29-0). Il portatore \${TOKEN} è nella risposta di arricciamento.

#### <span id="page-44-1"></span>**FASI DELL'INTERFACCIA UTENTE API REST**

1. Accedere all'interfaccia utente API REST per il servizio immettendo l'indirizzo IP del nodo di gestione seguito da /mnode/:

```
https://<ManagementNodeIP>/mnode/
```
- 2. Effettuare una delle seguenti operazioni:
	- Ottenere informazioni sulla versione del sistema operativo del nodo di gestione, del bundle di servizi di gestione e del servizio API del nodo di gestione (mnode-api) in esecuzione sul nodo di gestione:
		- i. Selezionare **GET /About**.
		- ii. Selezionare **Provalo**.
		- iii. Selezionare **Esegui**.

La versione del bundle dei servizi di gestione ("mnode bundle version"), versione del sistema operativo del nodo di gestione ("os\_version") E la versione API del nodo di gestione ("version") sono indicati nel corpo di risposta.

- Ottenere informazioni sulla versione dei singoli servizi in esecuzione sul nodo di gestione:
	- i. Selezionare **GET /Services**.
	- ii. Selezionare **Provalo**.
	- iii. Selezionare lo stato **in esecuzione**.
	- iv. Selezionare **Esegui**.

I servizi in esecuzione sul nodo di gestione sono indicati nel corpo della risposta.

#### **Trova ulteriori informazioni**

- ["Plug-in NetApp Element per server vCenter"](https://docs.netapp.com/us-en/vcp/index.html)
- ["Documentazione software SolidFire ed Element"](https://docs.netapp.com/us-en/element-software/index.html)

## <span id="page-45-0"></span>**Recupero dei log dai servizi di gestione**

È possibile recuperare i log dai servizi in esecuzione sul nodo di gestione utilizzando l'API REST. È possibile estrarre i log da tutti i servizi pubblici o specificare servizi specifici e utilizzare i parametri di query per definire meglio i risultati restituiti.

#### **Di cosa hai bisogno**

- La versione del cluster in uso esegue il software NetApp Element 11.3 o versione successiva.
- È stato implementato un nodo di gestione con versione 11.3 o successiva.

#### **Fasi**

- 1. Aprire l'interfaccia utente API REST sul nodo di gestione.
	- A partire dai servizi di gestione 2.21.61:

https://<ManagementNodeIP>/mnode/4/

◦ Per i servizi di gestione 2.20.69 o precedenti:

https://<ManagementNodeIP>/mnode

- 2. Selezionare **autorizzare** o qualsiasi icona a forma di lucchetto e completare le seguenti operazioni:
	- a. Inserire il nome utente e la password del cluster.
	- b. Inserire l'ID client come mnode-client se il valore non è già stato compilato.
	- c. Selezionare **autorizzare** per avviare una sessione.
	- d. Chiudere la finestra.
- 3. Selezionare **GET /logs**.
- 4. Selezionare **Provalo**.
- 5. Specificare i seguenti parametri:
	- Lines: Inserire il numero di righe che si desidera restituire al registro. Questo parametro è un numero

intero che per impostazione predefinita è 1000.

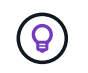

Evitare di richiedere l'intera cronologia del contenuto del registro impostando le righe su  $\overline{0}$ .

◦ since: Aggiunge un timestamp ISO-8601 per il punto di inizio dei registri del servizio.

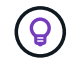

Utilizzare un ragionevole since parametro durante la raccolta di log di intervalli di tempo più ampi.

◦ service-name: Inserire un nome di servizio.

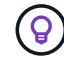

Utilizzare GET /services comando per elencare i servizi sul nodo di gestione.

- stopped: Impostare su true per recuperare i log dai servizi interrotti.
- 6. Selezionare **Esegui**.
- 7. Dal corpo della risposta, selezionare **Download** per salvare l'output del log.

#### **Ulteriori informazioni**

- ["Plug-in NetApp Element per server vCenter"](https://docs.netapp.com/us-en/vcp/index.html)
- ["Documentazione software SolidFire ed Element"](https://docs.netapp.com/us-en/element-software/index.html)

## <span id="page-46-0"></span>**Gestire le connessioni di supporto**

### <span id="page-46-1"></span>**Accesso ai nodi storage tramite SSH per troubleshooting di base**

A partire da Element 12,5, è possibile utilizzare l'account di sistema sfreadonly sui nodi di storage per il troubleshooting di base. È inoltre possibile attivare e aprire l'accesso remoto al tunnel di supporto per il supporto NetApp per la risoluzione avanzata dei problemi.

L'account di sistema sfreadonly consente l'accesso per eseguire i comandi di base per la risoluzione dei problemi di rete e di sistema Linux, tra cui ping.

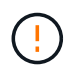

Se non richiesto dall'assistenza NetApp, eventuali modifiche al sistema non sono supportate, annullano il contratto di assistenza e potrebbero causare instabilità o inaccessibilità dei dati.

#### **Prima di iniziare**

- **Autorizzazioni di scrittura**: Verificare di disporre delle autorizzazioni di scrittura per la directory di lavoro corrente.
- **(opzionale) genera la tua coppia di chiavi**: Esegui ssh-keygen Dalla distribuzione Windows 10, MacOS o Linux. Si tratta di un'azione singola per creare una coppia di chiavi utente e può essere riutilizzata per future sessioni di risoluzione dei problemi. È possibile utilizzare i certificati associati agli account dipendenti, che funzionerebbero anche in questo modello.
- **Abilitare la funzionalità SSH sul nodo di gestione**: Per abilitare la funzionalità di accesso remoto nella modalità di gestione, vedere ["in questo argomento".](#page-52-0) Per i servizi di gestione 2.18 e versioni successive, la

funzionalità di accesso remoto è disattivata per impostazione predefinita nel nodo di gestione.

- **Abilitare la funzionalità SSH sul cluster di archiviazione**: Per abilitare la funzionalità di accesso remoto sui nodi del cluster di archiviazione, vedere ["in questo argomento"](https://docs.netapp.com/us-en/element-software/storage/task_system_manage_cluster_enable_and_disable_support_access.html).
- **Configurazione firewall**: Se il nodo di gestione si trova dietro un server proxy, nel file sshd.config sono necessarie le seguenti porte TCP:

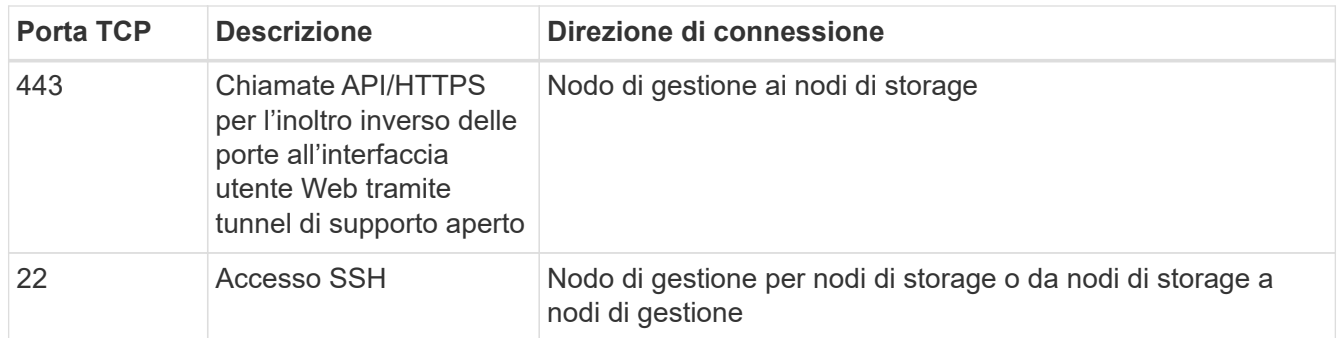

#### **Opzioni di risoluzione dei problemi**

- [Eseguire il troubleshooting di un nodo del cluster](#page-47-0)
- [Eseguire il troubleshooting di un nodo del cluster con il supporto NetApp](#page-48-0)
- [Eseguire il troubleshooting di un nodo che non fa parte del cluster](#page-50-0)

#### <span id="page-47-0"></span>**Eseguire il troubleshooting di un nodo del cluster**

È possibile eseguire la risoluzione dei problemi di base utilizzando l'account di sistema sfreadonly:

#### **Fasi**

- 1. SSH al nodo di gestione utilizzando le credenziali di accesso dell'account selezionate durante l'installazione della VM del nodo di gestione.
- 2. Sul nodo di gestione, passare a. /sf/bin.
- 3. Individuare lo script appropriato per il sistema:
	- SignSshKeys.ps1
	- SignSshKeys.py
	- SignSshKeys.sh

SignSshKeys.ps1 dipende da PowerShell 7 o versione successiva e SignSshKeys.py dipende da Python 3.6.0 o versione successiva e da ["modulo richieste".](https://docs.python-requests.org/)

 $\left( \begin{array}{c} 1 \end{array} \right)$ 

Il SignSshKeys scrittura di script user, user.pub, e. user-cert.pub i file nella directory di lavoro corrente, che vengono successivamente utilizzati da ssh comando. Tuttavia, quando un file di chiave pubblica viene fornito allo script, solo un <public\_key> file (con <public\_key> sostituito con il prefisso del file di chiave pubblica passato nello script) viene scritto nella directory.

4. Eseguire lo script sul nodo di gestione per generare il portachiavi SSH. Lo script abilita l'accesso SSH utilizzando l'account di sistema sfreadonly in tutti i nodi del cluster.

```
SignSshKeys --ip [ip address] --user [username] --duration [hours]
--publickey [public key path]
```
a. Sostituire il valore tra parentesi [ ] (comprese le parentesi) per ciascuno dei seguenti parametri:

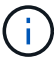

È possibile utilizzare il parametro forma abbreviata o completa.

- **--ip | -i [indirizzo ip]**: Indirizzo IP del nodo di destinazione per l'esecuzione dell'API.
- **--user | -u [username]**: Utente cluster utilizzato per eseguire la chiamata API.
- **(opzionale) --duration | -d [ore]**: La durata per la quale una chiave firmata deve rimanere valida come numero intero in ore. L'impostazione predefinita è 24 ore.
- **(opzionale) --chiave pubblica | -k [percorso chiave pubblica]**: Il percorso verso una chiave pubblica, se l'utente sceglie di fornirne una.
- b. Confrontare l'input con il seguente comando di esempio. In questo esempio, 10.116.139.195 È l'IP del nodo storage, admin è il nome utente del cluster e la durata della chiave è di due ore:

sh /sf/bin/SignSshKeys.sh --ip 10.116.139.195 --user admin --duration 2

- c. Eseguire il comando.
- 5. SSH agli IP del nodo:

```
ssh -i user sfreadonly@[node_ip]
```
Sarà possibile eseguire comandi di base per la risoluzione dei problemi di rete e di sistema Linux, come ping, e altri comandi di sola lettura.

6. (Facoltativo) Disattiva ["funzionalità di accesso remoto"](#page-52-0) una volta completata la ricerca guasti.

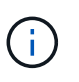

SSH rimane attivato sul nodo di gestione se non viene disattivato. La configurazione abilitata SSH persiste sul nodo di gestione tramite aggiornamenti e aggiornamenti fino a quando non viene disattivata manualmente.

#### <span id="page-48-0"></span>**Eseguire il troubleshooting di un nodo del cluster con il supporto NetApp**

Il supporto NetApp può eseguire un troubleshooting avanzato con un account di sistema che consente a un tecnico di eseguire una diagnostica più approfondita degli elementi.

#### **Fasi**

- 1. SSH al nodo di gestione utilizzando le credenziali di accesso dell'account selezionate durante l'installazione della VM del nodo di gestione.
- 2. Eseguire il comando rst con il numero di porta inviato dall'assistenza NetApp per aprire il tunnel di supporto:

```
rst -r sfsupport.solidfire.com -u element -p <port number>
```
L'assistenza NetApp effettuerà l'accesso al nodo di gestione utilizzando il tunnel di supporto.

- 3. Sul nodo di gestione, passare a.  $/sf/bin$ .
- 4. Individuare lo script appropriato per il sistema:
	- SignSshKeys.ps1
	- SignSshKeys.py
	- SignSshKeys.sh

Ĥ.

SignSshKeys.ps1 dipende da PowerShell 7 o versione successiva e SignSshKeys.py dipende da Python 3.6.0 o versione successiva e da ["modulo richieste".](https://docs.python-requests.org/)

Il SignSshKeys scrittura di script user, user.pub, e. user-cert.pub i file nella directory di lavoro corrente, che vengono successivamente utilizzati da ssh comando. Tuttavia, quando un file di chiave pubblica viene fornito allo script, solo un <public\_key> file (con <public\_key> sostituito con il prefisso del file di chiave pubblica passato nello script) viene scritto nella directory.

5. Eseguire lo script per generare il portachiavi SSH con --sfadmin allarme. Lo script abilita SSH in tutti i nodi.

SignSshKeys --ip [ip address] --user [username] --duration [hours] --sfadmin

> A SSH come --sfadmin In un nodo cluster, è necessario generare il portachiavi SSH utilizzando un --user con supportAdmin accesso sul cluster.

Da configurare supportAdmin Accesso per gli account degli amministratori del cluster, puoi utilizzare l'interfaccia utente o le API di Element:

- ["Configurare l'accesso "supportAdmin" utilizzando l'interfaccia utente di Element"](https://docs.netapp.com/it-it/element-software/storage/concept_system_manage_manage_cluster_administrator_users.html#view-cluster-admin-details)
- Configurare supportAdmin Accesso tramite API e aggiunta "supportAdmin" come "access" Digitare la richiesta API:
	- ["Configurare l'accesso "supportAdmin" per un nuovo account"](https://docs.netapp.com/it-it/element-software/api/reference_element_api_addclusteradmin.html)
	- ["Configurare l'accesso "supportAdmin" per un account esistente"](https://docs.netapp.com/it-it/element-software/api/reference_element_api_modifyclusteradmin.html)

Per ottenere il clusterAdminID, è possibile utilizzare ["ListClusterAdmins"](https://docs.netapp.com/it-it/element-software/api/reference_element_api_listclusteradmins.html) API.

Da aggiungere supportAdmin accesso, è necessario disporre dei privilegi di amministratore del cluster o di amministratore.

a. Sostituire il valore tra parentesi [ ] (comprese le parentesi) per ciascuno dei seguenti parametri:

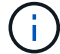

È possibile utilizzare il parametro forma abbreviata o completa.

- **--ip | -i [indirizzo ip]**: Indirizzo IP del nodo di destinazione per l'esecuzione dell'API.
- **--user | -u [username]**: Utente cluster utilizzato per eseguire la chiamata API.
- **(opzionale) --duration | -d [ore]**: La durata per la quale una chiave firmata deve rimanere valida come numero intero in ore. L'impostazione predefinita è 24 ore.
- b. Confrontare l'input con il seguente comando di esempio. In questo esempio, 192.168.0.1 È l'IP del nodo storage, admin è il nome utente del cluster, la durata di validità della chiave è di due ore, e. --sfadmin Consente l'accesso al nodo di supporto NetApp per il troubleshooting:

```
sh /sf/bin/SignSshKeys.sh --ip 192.168.0.1 --user admin --duration 2
--sfadmin
```
- c. Eseguire il comando.
- 6. SSH agli IP del nodo:

ssh -i user sfadmin@[node ip]

7. Per chiudere il tunnel di supporto remoto, immettere quanto segue:

```
rst --killall
```
8. (Facoltativo) Disattiva ["funzionalità di accesso remoto"](#page-52-0) una volta completata la ricerca guasti.

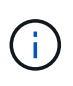

SSH rimane attivato sul nodo di gestione se non viene disattivato. La configurazione abilitata SSH persiste sul nodo di gestione tramite aggiornamenti e aggiornamenti fino a quando non viene disattivata manualmente.

#### <span id="page-50-0"></span>**Eseguire il troubleshooting di un nodo che non fa parte del cluster**

È possibile eseguire il troubleshooting di base di un nodo non ancora aggiunto a un cluster. A tale scopo, è possibile utilizzare l'account di sistema sfreadonly con o senza l'aiuto del supporto NetApp. Se è stato configurato un nodo di gestione, è possibile utilizzarlo per SSH ed eseguire lo script fornito per questa attività.

- 1. Da una macchina Windows, Linux o Mac su cui è installato un client SSH, eseguire lo script appropriato per il sistema fornito dal supporto NetApp.
- 2. SSH all'IP del nodo:

```
ssh -i user sfreadonly@[node_ip]
```
3. (Facoltativo) Disattiva ["funzionalità di accesso remoto"](#page-52-0) una volta completata la ricerca guasti.

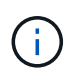

SSH rimane attivato sul nodo di gestione se non viene disattivato. La configurazione abilitata SSH persiste sul nodo di gestione tramite aggiornamenti e aggiornamenti fino a quando non viene disattivata manualmente.

#### **Trova ulteriori informazioni**

- ["Plug-in NetApp Element per server vCenter"](https://docs.netapp.com/us-en/vcp/index.html)
- ["Pagina delle risorse NetApp HCI"](https://www.netapp.com/hybrid-cloud/hci-documentation/)

## <span id="page-51-0"></span>**Avviare una sessione remota di NetApp Support**

Se hai bisogno di supporto tecnico per il tuo sistema storage all-flash SolidFire, il supporto NetApp può connetterti in remoto con il tuo sistema. Per avviare una sessione e ottenere l'accesso remoto, il supporto NetApp può aprire una connessione Secure Shell (SSH) inversa al proprio ambiente.

Con il supporto NetApp è possibile aprire una porta TCP per una connessione a tunnel inverso SSH. Questa connessione consente al supporto NetApp di accedere al nodo di gestione.

#### **Prima di iniziare**

- Per i servizi di gestione 2.18 e versioni successive, la funzionalità di accesso remoto è disattivata per impostazione predefinita nel nodo di gestione. Per attivare la funzionalità di accesso remoto, vedere ["Gestire la funzionalità SSH sul nodo di gestione"](https://docs.netapp.com/us-en/element-software/mnode/task_mnode_ssh_management.html).
- Se il nodo di gestione si trova dietro un server proxy, nel file sshd.config sono necessarie le seguenti porte TCP:

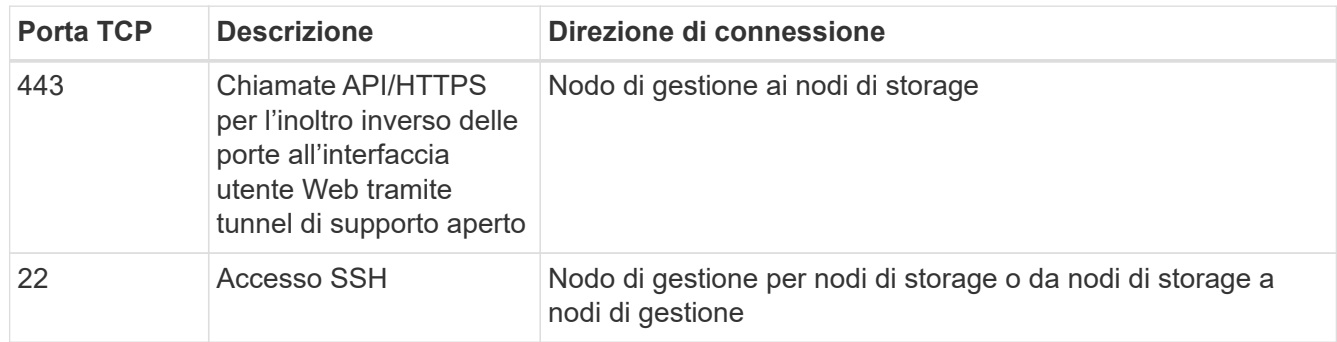

#### **Fasi**

- Accedere al nodo di gestione e aprire una sessione terminale.
- Quando richiesto, immettere quanto segue:

```
rst -r sfsupport.solidfire.com -u element -p <port number>
```
• Per chiudere il tunnel di supporto remoto, immettere quanto segue:

rst --killall

• (Facoltativo) Disattiva ["funzionalità di accesso remoto"](https://docs.netapp.com/us-en/element-software/mnode/task_mnode_ssh_management.html) di nuovo.

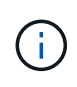

SSH rimane attivato sul nodo di gestione se non viene disattivato. La configurazione abilitata SSH persiste sul nodo di gestione tramite aggiornamenti e aggiornamenti fino a quando non viene disattivata manualmente.

#### **Trova ulteriori informazioni**

- ["Plug-in NetApp Element per server vCenter"](https://docs.netapp.com/us-en/vcp/index.html)
- ["Documentazione software SolidFire ed Element"](https://docs.netapp.com/us-en/element-software/index.html)

## <span id="page-52-0"></span>**Gestire la funzionalità SSH sul nodo di gestione**

È possibile disattivare, riattivare o determinare lo stato della funzionalità SSH sul nodo di gestione (mNode) utilizzando l'API REST. Funzionalità SSH che offre ["Accesso alla](#page-51-0) [sessione del NetApp Support Remote Support Tunnel \(RST\)"](#page-51-0) è disattivato per impostazione predefinita sui nodi di gestione che eseguono i servizi di gestione 2.18 o versioni successive.

A partire da Management Services 2.20.69, è possibile attivare e disattivare la funzionalità SSH sul nodo di gestione utilizzando l'interfaccia utente di NetApp Hybrid Cloud Control.

#### **Di cosa hai bisogno**

- **NetApp Hybrid Cloud Control Permissions**: Hai le autorizzazioni di amministratore.
- **Cluster Administrator permissions** (autorizzazioni amministratore cluster): Si dispone delle autorizzazioni di amministratore per il cluster di storage.
- **Software Element**: Il cluster esegue il software NetApp Element 11.3 o versione successiva.
- **Nodo di gestione**: È stato implementato un nodo di gestione con versione 11.3 o successiva.
- **Aggiornamenti dei servizi di gestione**:
	- Per utilizzare l'interfaccia utente di NetApp Hybrid Cloud Control, è stato aggiornato il ["bundle di servizi](https://mysupport.netapp.com/site/products/all/details/mgmtservices/downloads-tab) [di gestione"](https://mysupport.netapp.com/site/products/all/details/mgmtservices/downloads-tab) alla versione 2.20.69 o successiva.
	- Per utilizzare l'interfaccia utente API REST, è stato aggiornato il ["bundle di servizi di gestione"](https://mysupport.netapp.com/site/products/all/details/mgmtservices/downloads-tab) alla versione 2.17.

#### **Opzioni**

• [Disattivare o attivare la funzionalità SSH sul nodo di gestione utilizzando l'interfaccia utente di NetApp](#page-52-1) [Hybrid Cloud Control](#page-52-1)

Dopo di che, è possibile eseguire una delle seguenti attività ["autenticare"](#page-29-0):

- [Disattivare o attivare la funzionalità SSH sul nodo di gestione utilizzando le API](#page-53-0)
- [Determinare lo stato della funzionalità SSH sul nodo di gestione utilizzando le API](#page-54-0)

#### <span id="page-52-1"></span>**Disattivare o attivare la funzionalità SSH sul nodo di gestione utilizzando l'interfaccia utente di NetApp Hybrid Cloud Control**

È possibile disattivare o riattivare la funzionalità SSH sul nodo di gestione. Funzionalità SSH che offre ["Accesso alla sessione del NetApp Support Remote Support Tunnel \(RST\)"](#page-51-0) è disattivato per impostazione predefinita sui nodi di gestione che eseguono i servizi di gestione 2.18 o versioni successive. La disattivazione di SSH non interrompe o disconnette le sessioni client SSH esistenti al nodo di gestione. Se si disattiva SSH e si sceglie di riattivarlo in un secondo momento, è possibile farlo utilizzando l'interfaccia utente di NetApp Hybrid Cloud Control.

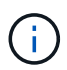

Per attivare o disattivare l'accesso al supporto utilizzando SSH per un cluster di storage, è necessario utilizzare ["Pagina delle impostazioni del cluster dell'interfaccia utente Element"](https://docs.netapp.com/it-it/element-software/storage/task_system_manage_cluster_enable_and_disable_support_access.html).

#### **Fasi**

- 1. Dalla dashboard, selezionare il menu delle opzioni in alto a destra e selezionare **Configura**.
- 2. Nella schermata **Support Access for Management Node** (accesso supporto per nodo di gestione), attivare lo switch per attivare il nodo di gestione SSH.
- 3. Una volta completata la risoluzione dei problemi, nella schermata **Support Access for Management Node** (accesso supporto per nodo di gestione), impostare lo switch su Disable Management Node SSH (Disattiva SSH nodo di gestione).

#### <span id="page-53-0"></span>**Disattivare o attivare la funzionalità SSH sul nodo di gestione utilizzando le API**

È possibile disattivare o riattivare la funzionalità SSH sul nodo di gestione. Funzionalità SSH che offre ["Accesso alla sessione del NetApp Support Remote Support Tunnel \(RST\)"](#page-51-0) è disattivato per impostazione predefinita sui nodi di gestione che eseguono i servizi di gestione 2.18 o versioni successive. La disattivazione di SSH non interrompe o disconnette le sessioni client SSH esistenti al nodo di gestione. Se si disattiva SSH e si sceglie di riattivarlo in un secondo momento, è possibile utilizzare la stessa API.

#### **Comando API**

Per i servizi di gestione 2.18 o versioni successive:

```
curl -k -X PUT
"https://<<ManagementNodeIP>/mnode/2/settings/ssh?enabled=<false/true>" -H
"accept: application/json" -H "Authorization: Bearer ${TOKEN}"
```
Per i servizi di gestione 2.17 o precedenti:

```
curl -X PUT
"https://<ManagementNodeIP>/mnode/settings/ssh?enabled=<false/true>" -H
"accept: application/json" -H "Authorization: Bearer ${TOKEN}"
```
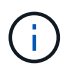

Puoi trovare il portatore \$ { TOKEN } Utilizzato dal comando API quando si ["autorizzare"](#page-29-0). Il portatore \${TOKEN} è nella risposta di arricciamento.

#### **FASI DELL'INTERFACCIA UTENTE API REST**

1. Accedere all'interfaccia utente API REST per il servizio API del nodo di gestione immettendo l'indirizzo IP del nodo di gestione seguito da /mnode/:

https://<ManagementNodeIP>/mnode/

- 2. Selezionare **autorizzare** e completare le seguenti operazioni:
	- a. Inserire il nome utente e la password del cluster.
	- b. Immettere l'ID client come mnode-client.
	- c. Selezionare **autorizzare** per avviare una sessione.
	- d. Chiudere la finestra.
- 3. Dall'interfaccia utente API REST, selezionare **PUT /settings/ssh**.
	- a. Selezionare **Provalo**.
	- b. Impostare il parametro **enabled** su false Per disattivare SSH o. true Per riattivare la funzionalità SSH precedentemente disattivata.
	- c. Selezionare **Esegui**.

#### <span id="page-54-0"></span>**Determinare lo stato della funzionalità SSH sul nodo di gestione utilizzando le API**

È possibile determinare se la funzionalità SSH è attivata sul nodo di gestione utilizzando un'API di servizio del nodo di gestione. SSH è disattivato per impostazione predefinita sui nodi di gestione che eseguono i servizi di gestione 2.18 o versioni successive.

#### **Comando API**

Per i servizi di gestione 2.18 o versioni successive:

```
curl -k -X PUT
"https://<<ManagementNodeIP>/mnode/2/settings/ssh?enabled=<false/true>" -H
"accept: application/json" -H "Authorization: Bearer ${TOKEN}"
```
#### Per i servizi di gestione 2.17 o precedenti:

```
curl -X PUT
"https://<ManagementNodeIP>/mnode/settings/ssh?enabled=<false/true>" -H
"accept: application/json" -H "Authorization: Bearer ${TOKEN}"
```
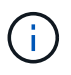

Puoi trovare il portatore \${TOKEN} Utilizzato dal comando API quando si ["autorizzare"](#page-29-0). Il portatore \${TOKEN} è nella risposta di curl..

#### **FASI DELL'INTERFACCIA UTENTE API REST**

1. Accedere all'interfaccia utente API REST per il servizio API del nodo di gestione immettendo l'indirizzo IP del nodo di gestione seguito da /mnode/:

https://<ManagementNodeIP>/mnode/

- 2. Selezionare **autorizzare** e completare le seguenti operazioni:
	- a. Inserire il nome utente e la password del cluster.
	- b. Immettere l'ID client come mnode-client.
	- c. Selezionare **autorizzare** per avviare una sessione.
	- d. Chiudere la finestra.
- 3. Dall'interfaccia utente dell'API REST, selezionare **GET /settings/ssh**.
	- a. Selezionare **Provalo**.
	- b. Selezionare **Esegui**.

### **Trova ulteriori informazioni**

- ["Plug-in NetApp Element per server vCenter"](https://docs.netapp.com/us-en/vcp/index.html)
- ["Documentazione software SolidFire ed Element"](https://docs.netapp.com/us-en/element-software/index.html)

#### **Informazioni sul copyright**

Copyright © 2024 NetApp, Inc. Tutti i diritti riservati. Stampato negli Stati Uniti d'America. Nessuna porzione di questo documento soggetta a copyright può essere riprodotta in qualsiasi formato o mezzo (grafico, elettronico o meccanico, inclusi fotocopie, registrazione, nastri o storage in un sistema elettronico) senza previo consenso scritto da parte del detentore del copyright.

Il software derivato dal materiale sottoposto a copyright di NetApp è soggetto alla seguente licenza e dichiarazione di non responsabilità:

IL PRESENTE SOFTWARE VIENE FORNITO DA NETAPP "COSÌ COM'È" E SENZA QUALSIVOGLIA TIPO DI GARANZIA IMPLICITA O ESPRESSA FRA CUI, A TITOLO ESEMPLIFICATIVO E NON ESAUSTIVO, GARANZIE IMPLICITE DI COMMERCIABILITÀ E IDONEITÀ PER UNO SCOPO SPECIFICO, CHE VENGONO DECLINATE DAL PRESENTE DOCUMENTO. NETAPP NON VERRÀ CONSIDERATA RESPONSABILE IN ALCUN CASO PER QUALSIVOGLIA DANNO DIRETTO, INDIRETTO, ACCIDENTALE, SPECIALE, ESEMPLARE E CONSEQUENZIALE (COMPRESI, A TITOLO ESEMPLIFICATIVO E NON ESAUSTIVO, PROCUREMENT O SOSTITUZIONE DI MERCI O SERVIZI, IMPOSSIBILITÀ DI UTILIZZO O PERDITA DI DATI O PROFITTI OPPURE INTERRUZIONE DELL'ATTIVITÀ AZIENDALE) CAUSATO IN QUALSIVOGLIA MODO O IN RELAZIONE A QUALUNQUE TEORIA DI RESPONSABILITÀ, SIA ESSA CONTRATTUALE, RIGOROSA O DOVUTA A INSOLVENZA (COMPRESA LA NEGLIGENZA O ALTRO) INSORTA IN QUALSIASI MODO ATTRAVERSO L'UTILIZZO DEL PRESENTE SOFTWARE ANCHE IN PRESENZA DI UN PREAVVISO CIRCA L'EVENTUALITÀ DI QUESTO TIPO DI DANNI.

NetApp si riserva il diritto di modificare in qualsiasi momento qualunque prodotto descritto nel presente documento senza fornire alcun preavviso. NetApp non si assume alcuna responsabilità circa l'utilizzo dei prodotti o materiali descritti nel presente documento, con l'eccezione di quanto concordato espressamente e per iscritto da NetApp. L'utilizzo o l'acquisto del presente prodotto non comporta il rilascio di una licenza nell'ambito di un qualche diritto di brevetto, marchio commerciale o altro diritto di proprietà intellettuale di NetApp.

Il prodotto descritto in questa guida può essere protetto da uno o più brevetti degli Stati Uniti, esteri o in attesa di approvazione.

LEGENDA PER I DIRITTI SOTTOPOSTI A LIMITAZIONE: l'utilizzo, la duplicazione o la divulgazione da parte degli enti governativi sono soggetti alle limitazioni indicate nel sottoparagrafo (b)(3) della clausola Rights in Technical Data and Computer Software del DFARS 252.227-7013 (FEB 2014) e FAR 52.227-19 (DIC 2007).

I dati contenuti nel presente documento riguardano un articolo commerciale (secondo la definizione data in FAR 2.101) e sono di proprietà di NetApp, Inc. Tutti i dati tecnici e il software NetApp forniti secondo i termini del presente Contratto sono articoli aventi natura commerciale, sviluppati con finanziamenti esclusivamente privati. Il governo statunitense ha una licenza irrevocabile limitata, non esclusiva, non trasferibile, non cedibile, mondiale, per l'utilizzo dei Dati esclusivamente in connessione con e a supporto di un contratto governativo statunitense in base al quale i Dati sono distribuiti. Con la sola esclusione di quanto indicato nel presente documento, i Dati non possono essere utilizzati, divulgati, riprodotti, modificati, visualizzati o mostrati senza la previa approvazione scritta di NetApp, Inc. I diritti di licenza del governo degli Stati Uniti per il Dipartimento della Difesa sono limitati ai diritti identificati nella clausola DFARS 252.227-7015(b) (FEB 2014).

#### **Informazioni sul marchio commerciale**

NETAPP, il logo NETAPP e i marchi elencati alla pagina<http://www.netapp.com/TM> sono marchi di NetApp, Inc. Gli altri nomi di aziende e prodotti potrebbero essere marchi dei rispettivi proprietari.